Andreas Asanger

# Cinema 4D 7 und Bodypaint 3D

Modelling, Texturing, Animation und Rendering

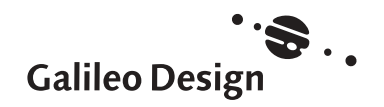

## Szenen, Licht und Sound

*Die essenziellen Zutaten, wenn es darum geht, Objekte richtig in Szene zu setzen, sind Kamera und Licht. Die neuen Radiosity- und Caustics-Technologien in Cinema 4D heben die Rendering-Qualität auf ein noch höheres Niveau – wollen aber erst erlernt werden.*

Jeder, der schon einmal mit 3D-Software gearbeitet hat, weiß, dass dieses Programm-Genre schwer mit anderen vergleichbar ist.

Beim Modellieren und Texturieren lassen sich noch einige Parallelen zu Grafikprogrammen ziehen – der größte Unterschied liegt dabei eigentlich in der dritten Dimension.

Die Themen Szenen, Licht und Sound sowie Animation und Rendering besitzen aber nur in der 3D-Welt eine derart hohe Bedeutung. Nur in einem 3D-Programm haben Sie die Chance, Ihre Objekte von allen Seiten zu betrachten, in Szene zu setzen, auf verschiedenste Art zu beleuchten und professionell zu animieren – mit hochqualitativen, auch fotorealistischen Ergebnissen.

Diese für uns 3D-Anwender selbstverständlichen Features geben uns eine unglaubliche Fülle von Möglichkeiten an die Hand, der Lernaufwand steigt aber immens an. Wer nicht unbedingt von Berufs wegen Fotograf oder Regisseur ist, hat neben dem reinen Kennenlernen der Programmfunktionen auch ein gerüttelt Maß an Kameraführungs- und Beleuchtungs-Experimenten vor sich. Wer sich in dieses Thema weiter vertiefen möchte,

besorgt sich am besten Fachliteratur. Übrigens muss bei brauchbarer Literatur nicht unbedingt das Kürzel »3D« erwähnt sein. Mit Cinema 4D dürfen Sie selbst in die Rolle des Fotografen, Regisseurs oder Animators schlüpfen – warum also nicht auch deren Buchfundus durchstöbern?

Dieses Kapitel soll sich mit dem Inszenieren von Objekten befassen.

Ob Fotograf, Regisseur oder 3D-Designer – alle brauchen für die Arbeit und das Staging eine Kamera. Der erste Teil dieses Kapitels behandelt die Funktionen und Einstellungsmöglichkeiten der Kameras in Cinema 4D.

Wie Sie Objekte modellieren und mit Texturen versehen, wissen Sie bereits. Wie spezielle Umgebungsobjekte Atmosphäre mit Himmel, Nebel oder auch – siehe in unserem Workshop – Unterwasserszenen schaffen können, zeigt der zweite Teil.

Alles, was Sie über Licht und Schatten wissen müssen, erfahren Sie im dritten Teil des Szenen-Kapitels. Mit der Version 7 von Cinema 4D hat Maxon seine Anwender »erleuchtet«. Gemeint war damit die Implementierung von Radiosity und Caustics – zwei qualitativ

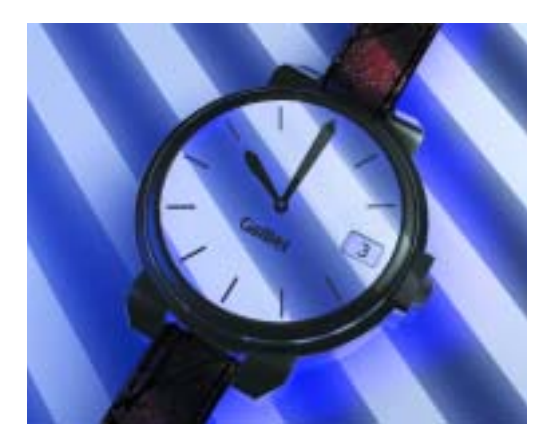

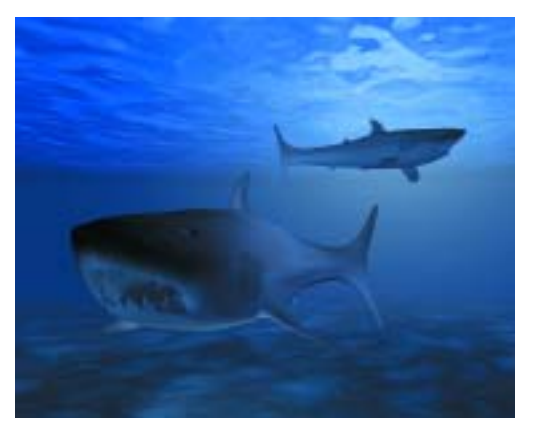

hochwertige, aber leider auch rechenintensive Features, mit denen Cinema 4D lang gehegte Anwenderwünsche erfüllt. Wie Sie mit den neuen Techniken umgehen und was Sie beim Ausleuchten einer Szene grundsätzlich beachten sollten, finden Sie hier.

Seit Version 6 beherrscht Cinema 4D das so genannte Sound-Rendering. Mit dieser praktischen Funktion können Sounddateien zur einfacheren Synchronisierung importiert oder sogar für die Erstellung eines räumlichen Surround-Sounds mittels diverser Lautsprecher- und Mikrofonobjekte positioniert und animiert werden – alles Weitere dazu finden Sie im Sound-Abschnitt.

Zwei Workshops geben Ihnen dann wieder die Gelegenheit, Cinema 4D-Funktionen eingehend auszuprobieren.

Dabei dient uns die Armbanduhr für interessante Beleuchtungsexperimente, und dank eines Unterwasserszenen-Workshops darf der Raubfisch in diesem Kapitel nun endlich ins begehrte Nass.

## Kamera

*Virtuelle Kameras in Cinema 4D arbeiten mit Perspektiven, Objektiven und Objektivdurchmessern, Brennweiten, Tiefenunschärfe etc. – kurz: genauso wie im richtigen Leben. Eigentlich sogar besser, denn eine Verschlusskappe werden Sie hier nie vergessen …*

Vielleicht haben Sie es gar nicht bewusstgetan, aber seit Sie mit Cinema 4D arbeiten, gehen Sie auch mit einer Kamera um. Diese Kamera, die so genannte Editor-Kamera, ist für den Inhalt Ihrer 3D-Editor-Ansicht zuständig. Neben dieser standardmäßig implementierten Kamera können Sie beliebig viele weitere Kameras (Abbildung 1) einbauen.

### **Kameraobjekte**

#### Editor-Kamera

Die Editor-Kamera ist eines der wenigen Objekte in Cinema 4D, mit denen Sie arbeiten, ohne ein Symbol im Objekt-Manager dafür zu haben.

Um Position, Ausrichtung und Brennweite dieser speziellen Kamera interaktiv zu verändern, verwendeten Sie bereits die Bedienelemente am rechten oberen Rand jedes Ansichtsfensters  $\mathbf 0$ .

Die Projektion bzw. Perspektive der Editor-Kamera lassen sich über das Menü Kameras in jedem Ansichtsfenster individuell bestimmen (Abbildung 2).

Diese Einstellungen können Sie für jede Kamera – also genauso für die Editor-Kamera – auch über den Koordinaten-Manager vornehmen. An die Positions- und Winkeleinstellungen der Editor-Kamera gelangen Sie über den KAMERA-BEARBEITEN-Modus <sup>2</sup>. Der Koordinaten-Manager ändert daraufhin seine Einträge in die für Kameras gebräuchlichen Eingabefelder ab.

Für eine Vielzahl von Projekten werden Sie sicherlich mit der Editor-Kamera auskommen. Schließlich können Sie sich von jeder Kamera über den Befehl Fenster · Neue 3D-Ansicht beliebig viele Ansichten öffnen und darstellen lassen.

Das Arbeiten mit mehreren Kameras bietet aber entscheidende Vorteile, wenn es zum Beispiel um die Verwaltung, genaue Ausrichtung, den Funktionsumfang und um Animation geht.

#### Eigene Kameras

Ein Kameraobjekt erzeugen Sie über die Palette der Szeneobjekte (Abbildung 1) oder über den Menübefehl Objekt · Szeneobjekte · Kamera bzw. Ziel-Kamera.

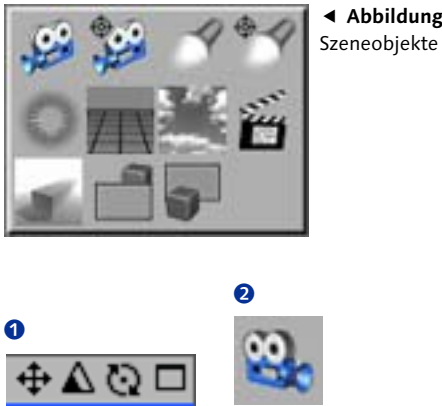

o **Abbildung 1**

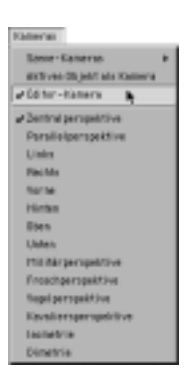

o **Abbildung 2** Kameras und Perspektiven

#### t **Abbildung 3**

Kamera-Parameter im Koordinaten-Manager

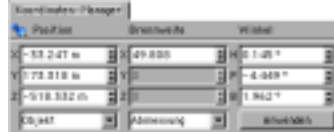

Damit befindet sich ein neues Kamerasymbol im Objekt-Manager. Als Positions-, Winkelund Brennweiteneinstellungen übernimmt die neue Kamera die aktuellen Parameter Ihrer Editor-Kamera oder einer eventuell gerade aktiven selbst erstellten Kamera.

An Ihrer Ansicht bzw. Editor-Kamera ändert sich daraufhin aber noch nichts. Die Kamera steht zwar bereit, ist jedoch nicht aktiv.

Im Vergleich zur Vorgängerversion von Cinema 4D hat Maxon das Handling mit Kameras wesentlich verbessert. Erstes Merkmal sind die Bedienelemente am oberen Fensterrand, die einen Wechsel des Werkzeugs ersparen, das zweite wichtige Merkmal ist die Aktivierung und der Wechsel zwischen den Kameraobjekten.

Den komfortablen Wechsel von Kamera zu Kamera erledigt das Menü Kameras im Ansichtsfenster (Abbildung 2). Hier ist die EDItor-Kamera als Standardelement integriert, im Untermenü Szene-Kameras liegen automatisch alle selbst erstellten Kameras für das schnelle Umschalten parat. Eine momentan aktive Kamera ist im Objekt-Manager am gelb gefärbten Namen erkennbar. Den Kamerawechsel während einer Animation hat Maxon ebenfalls sehr vereinfacht. Das Ein- und Ausblenden über Sichtbarkeitsspuren gehört der Vergangenheit an, nun kümmert sich das Stage-Objekt (mehr dazu in einem späteren Kapitel) um den Schnitt.

Im unteren Abschnitt des Menüs sind alle in Cinema 4D verfügbaren Projektionsarten aufgelistet, also die unterschiedlichen Perspektiven, die in der Konstruktions- und 3D-Welt üblich sind.

Die einer normalen Kamera entsprechende – und damit die im 3D-Bereich gängige – Perspektive ist die schon als Standard eingestellte Zentralperspektive. Zusätzlich sind die unter Konstrukteuren und Architekten bekannten isometrischen und dimetrischen Perspektiven, etc. anwählbar.

Im Kamera-bearbeiten-Modus können Sie im Koordinaten-Manager auf die nötigsten Parameter Ihrer Kameras zugreifen (Abbildung 3). Da der Mensch aber eher visuell orientiert ist, ziehen Sie bestimmt eine interaktive Anpassung der Kameras vor, und weil wir uns in der wunderbaren 3D-Welt befinden, sind wir an keinerlei ganzzahlige Werte gebunden.

**238 ▶** Stage-Objekt

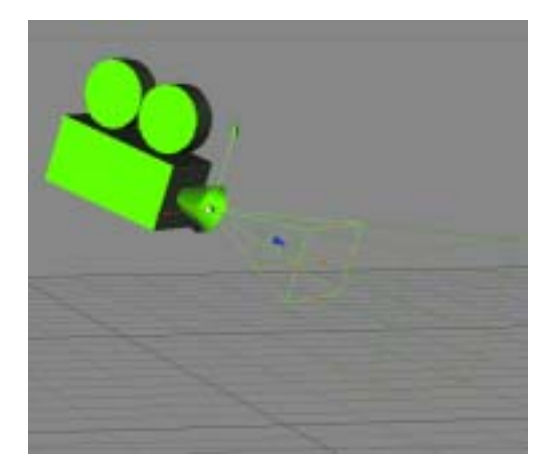

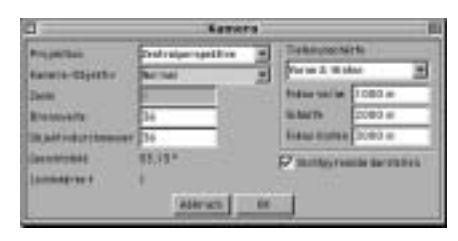

▲ Abbildung 4 Kameraobjekt im Editor

▲ Abbildung 5 Kameraeinstellungs-Dialog

Eine Kamera ist nicht nur ein Objekt im Objekt-Manager, auch in den Ansichten ist sie als dreidimensionales Objekt sichtbar (Abbildung 4). Die grünen Linien und orangen Punkte, die aus dem Objektiv der Kamera herausragen, sind die interaktiven Anfasser. Auf der Z-Achse der Kamera liegt die Linie mit dem Greifpunkt für die Ausrichtung der Kamera. Das darum befindliche hellgrüne Viereck beschreibt die Brennpunktebene der Kamera, die mit weiteren vier Anfassern kontrolliert werden kann. Ein Ziehen an den Greifern verändert die Brennweite, mit gedrückter [Shift]-Taste verschieben Sie den Brennpunkt der Kamera.

In Cinema 4D sind alle Objekte, egal wie weit sie sich von der Kamera entfernt befinden, absolut scharf. Dieses Verhalten entspricht natürlich nicht dem einer normalen Kamera; daher gibt es die Möglichkeit, eine entfernungsbedingte Unschärfe zu definieren. Bei einer eingestellten Tiefenunschärfe sind ein bis zwei weitere dunkelgrüne Ebenen zu

sehen. Mit den Anfasserpunkten in der Ebenenmitte können Sie die Unschärfegrenzen der Aufnahme regeln.

Diese und noch mehr Parameter liegen gebündelt im Kamera-Dialog (Abbildung 5), den Sie per Doppelklick auf das Kamerasymbol im Objekt-Manager erreichen.

Von der Perspektive über das Objektiv und die Brennweite bis hin zur Tiefenunschärfe sind alle Eingaben möglich. Als kleine Orientierungshilfe sind im Kamera-Objektiv-Feld einige Standardobjektive, die sich in der Welt der Fotografie eingebürgert haben, mit eingebracht. Parallel dazu passen sich die Werte von Brennweite, Gesichtsfeld und Lichtstärke an.

Im Feld Tiefenunschärfe legen Sie fest, ob und mit welchen Grenzwerten eine von fotografischer Linse herrührende Unschärfe angewandt werden soll. Dabei können Sie wählen, welche Bereiche von einer Unschärfe betroffen sind – vorne, hinten oder vorne und hinten.

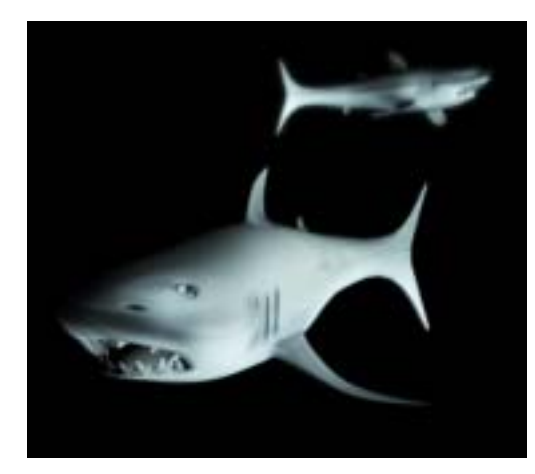

▲ Abbildung 6 Tiefenunschärfe

Die im Handbuch verwendeten Begriffe Unschärfe vorne und Unschärfe hinten erscheinen etwas weniger verwirrend als die im Kamera-Dialog gebrauchten Felder Fokus vorne und Fokus hinten.

Die Angaben in den Fokusfeldern halten also fest, bei welcher Entfernung von der Kamera die Tiefenunschärfe den maximalen Wert einnimmt. Wenn Sie ein Objekt wie beispielsweise den hinteren Hai in Abbildung 6 gezielt unscharf stellen möchten, brauchen Sie lediglich die Distanz zwischen Kamera und Hai als Grenzwert in das Fokus-hinten-Feld schreiben. Das gleiche Prinzip, nur in umgekehrter Richtung, kommt beim Fokus-vorne-Feld zum Zug.

In das Schärfe-Feld tragen Sie ein, welche Objekte scharf abgebildet werden sollen – in Abbildung 6 wäre dies demnach die Entfernung von Kamera zum vorderen Hai. Zwischen den Fokus- und Schärfewerten nimmt die Schärfe bzw. Unschärfe zu bzw. ab, ermitteln Sie deshalb vor der eigentlichen Kamera-

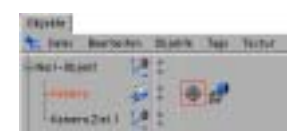

▲ Abbildung 7 Kamera mit Ziel-Objekt

definition zumindest die ungefähre Distanz der Objekte zur Kamera.

Der Effekt der Tiefenunschärfe trägt sehr zum realistischen Eindruck Ihrer Szene bei.

#### Ziel-Kameras

Ziel-Kameras sind nichts weiter als Kameras, denen über eine Zielexpression ein Objekt als Zielobjekt zugewiesen wurde.

Als Hilfestellung liegt zusammen mit der Ziel-Kamera bereits ein Null-Objekt als Ziel in der Gruppierung (Abbildung 7). Wenn Sie dieses Null-Objekt verschieben, richtet sich die Kamera automatisch danach aus.

Eine Zielexpression können Sie auch über den Objekt-Manager-Befehl DATEI · NEUE Expression · Ausrichten-Expression erstellen. Nach Doppelklick auf das Expression-Symbol lässt sich das bevorzugte Ziel mit dem Objektnamen angeben.

Somit ist es also problemlos möglich, jedes beliebige Objekt auf jedes andere frei wählbare Objekt per Expression auszurichten.

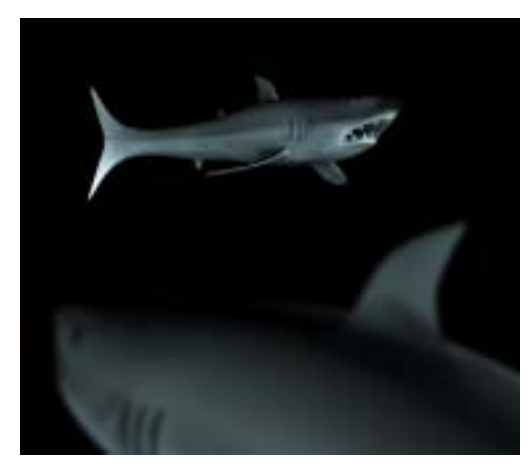

i **Abbildung 8** Over-Shoulder-Shot (OSS)

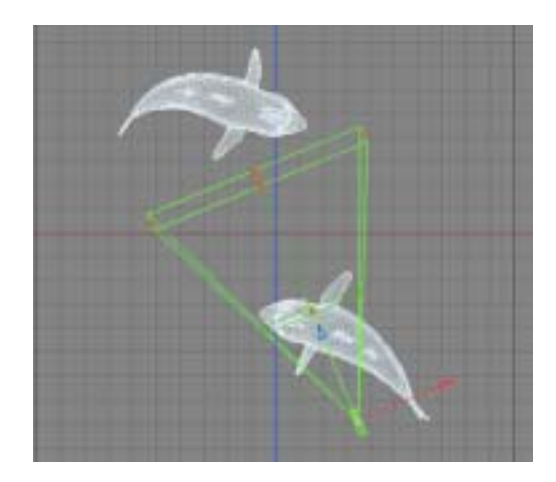

i **Abbildung 9** Kamerapositionierung für OSS

### **Szenen bauen**

Positionierung und Einrichtung der Kamera hängt von vielerlei Faktoren ab. Zum einen sollten Sie sich zeitig überlegen, ob Sie die Szene eher für eine detaillierte Nahaufnahme oder ein übersichtliches Weitwinkelbild oder gar für beides verwenden wollen. Dementsprechend brauchen Sie natürlich auch geeignete Texturen.

Es ist freilich möglich, an ein Objekt heran oder von einem Objekt weg zu zoomen, die Folge sind aber meist übertriebene perspektivische Verzerrungen.

Sobald mehr Objekte in die Szene aufgenommen werden, stellt sich die Frage nach der Platzierung der Objekte zueinander. Zwei Körper, oder Character, die einander einfach gegenüberstehen, wirken statisch und ziemlich langweilig. Als Gegenmaßnahme bietet sich zum Beispiel der klassische Over-the-SHOULDER-SHOT (OSS) an (Abbildung 8). Wie der Name schon verrät, blickt die Kamera

einem der Objekte praktisch über die »Schulter«. Abbildung 9 zeigt die Anordnung von Objekten und Kamera aus Abbildung 8 von oben. Die Kamera ist kurz hinter dem Körper des vorderen Hais platziert, auf Distanz des Haikopfes liegt die vordere Tiefenunschärfe-Ebene, der hintere Hai hingegen wird scharf abgebildet.

Je mehr Kameras Sie verwenden, desto mehr Blickwinkel und Positionen stehen zur Auswahl. Damit kommt Ihnen aber auch ein bisschen mehr Verantwortung dem Betrachter gegenüber zu. Gemeint ist die Aktionsachse oder Aktionsrichtung, die eine unsichtbare Verknüpfung zwischen den Objekten darstellt. In der Haiszene beispielsweise verläuft die Aktionsrichtung entlang der Kamerarichtung. Sie verdeutlicht besonders die Gefahr der Verwirrung – sehen doch beide Objekte ziemlich identisch aus. Stünde die Kamera nun auf der Seite des hinteren Hais, könnte der Betrachter nicht mehr nachvollzie-

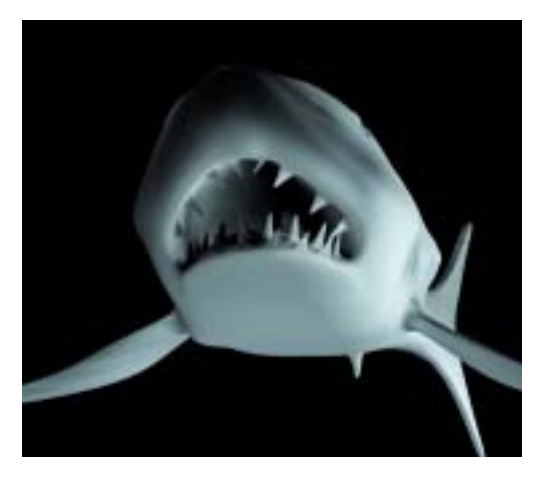

▲ Abbildung 10 Bedrohliche Situation durch Kamerapositionierung

hen, welcher Hai von beiden der heranschwimmende und welcher der beobachtende Charakter ist. Noch ein anderes Beispiel: Stellen Sie sich eine rasante Verfolgungsjagd vor, in der das flüchtende Auto zuerst von rechts nach links, dann aber von links nach rechts fährt.

Durch die Positionierung der Kamera kann viel Emotion und Spannung beim Betrachter geweckt werden. Vergleichen Sie dazu die beiden Abbildungen 10 und 11.

Sie haben Recht, allein auf Grund des aufgerissenen Mauls sieht der linke Hai nicht sonderlich vertrauenswürdig aus, aber auch die Kameraperspektive mit Blick von unten tut ihr Übriges, um die Situation ziemlich bedrohlich aussehen zu lassen.

Rechts sehen Sie den gleichen Hai, nur aus einer anderen Kameraposition. Der Hai macht einen relativ ruhigen Eindruck, als ob ihn so schnell nichts aus der Ruhe bringen könnte. Für einen Artikel über das friedliche Leben dieser Meeresbewohner böte sich wohl eher der rechte Raubfisch an.

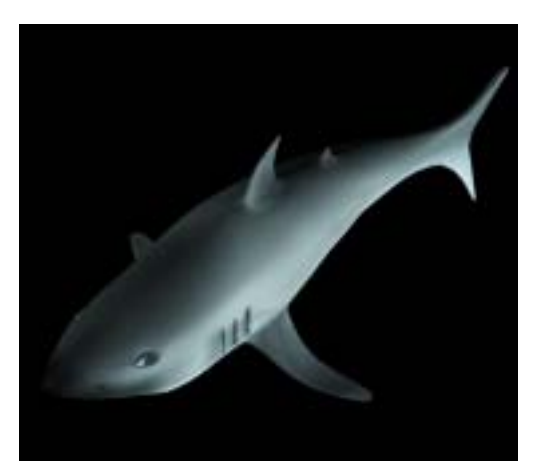

▲ Abbildung 11 Friedliche Situation durch Kamerapositionierung

Wichtig ist auch die Ausgewogenheit Ihrer Szene. Platzieren Sie die Objekte nicht einfach symmetrisch oder zufällig vor die Kamera, das Endergebnis sieht entsprechend langweilig oder nur seltsam aus. Ihr Auge sollte beim Arrangieren der Objekte ein entscheidendes Mitspracherecht haben, nicht die Werte im Koordinaten-Manager.

Kommt Animation ins Spiel, so läuft diese in den seltensten Fällen nur bei den Objekten ab. Kamerabewegungen und -fahrten können erklären, vertiefen, einbinden, Stimmungen erzeugen. Dabei muss nicht einmal die Kameraposition verändert werden, eine vertikale oder horizontale Bewegung, ein Zoom oder die Veränderung der Tiefenschärfe lassen sich mühelos interaktiv verwirklichen. Auch hier bestehen viele Betrachtergewohnheiten: Eine Bewegung von links nach rechts oder ein Heranzoomen wirkt einnehmend und vertiefend, eine Bewegung von rechts nach links oder ein Wegzoomen kann gewollt beunruhigen und eine bedrohliche Situation einläuten.

# Umgebungsobjekte

*Boden, Himmel, Umgebung, Vorder- und Hintergrund – all das sind Umgebungsobjekte in Cinema 4D. Mit ihnen fällt es leichter, eine Umwelt in die Szenerie einzubringen, ohne extreme Objekte modellieren zu müssen.*

Einen Teil der Szeneobjekte möchte ich unter dem Namen »Umgebungsobjekte« zusammenfassen. Auch wenn das Objekt »Umgebung« ein Teil der Umgebungsobjekte ist, denke ich, der Name passt für diese Objekt-Gruppe. Der Verwendungszweck dieser Spezialobjekte entspricht nicht immer dem, was man aus den Namen schließen könnte.

Umgebungsobjekte besitzen allesamt die Gemeinsamkeit, dass ihre Ausdehnung praktisch unendlich ist. Wenn Sie also eine Ebene oder einen Himmel erstellen möchten, brauchen Sie sich nicht mehr um die Größe des Objektes zu kümmern, lediglich eine Texturierung und eventuell eine Positionierung des Objektes stehen noch an.

Bei vielen der Umgebungsobjekte spielt die Kachelung im TEXTUR-GEOMETRIE-Dialog eine große Rolle – schließlich handelt es sich um unbegrenzt ausgedehnte Objekte. Eine extrem große Textur hinterläßt vermutlich eher einen unerträglich langsamen Rechner als einen bleibenden positiven Eindruck beim Rendering. Auf der anderen Seite ist durch eine so häufige Kachelung die Gefahr der sichtbaren Wiederholung sehr groß.

Um diesen Effekt zu unterbinden, gibt es verschiedene Möglichkeiten. Zum einen sind Sie nicht auf nur ein Boden- oder Himmel-Objekt festgelegt, mit mehreren, ein wenig versetzt und gedreht übereinander liegenden Böden verringern Sie die Wahrscheinlichkeit bzw. Häufigkeit der sich wiederholenden Muster. Zum anderen hilft Ihnen auch die Tiefenunschärfe weiter, denn es ist nur realistisch, wenn ab einer gewissen Entfernung die Texturen am Horizont ineinander verschwimmen.

Keines der Umgebungsobjekte enthält eine im wörtlichen Sinne »greifbare« Geometrie, einen echten Einstellungsdialog finden Sie ausschließlich bei der Umgebung.

Demzufolge lassen sich Umgebungsobjekte auch nicht in Polygon-Objekte umwandeln, um zum Beispiel aus einem Boden eine Hügellandschaft zu formen. Ein unendlich gestrecktes Objekt ergäbe eine unendliche Anzahl von Polygonen mit unendlich vielen Punkten – also schlicht unmöglich.

Diese eingeschränkte Antastbarkeit limitiert Sie aber keineswegs. Im Gegenteil, in Verbindung mit dem Stage-Objekt kann zwischen

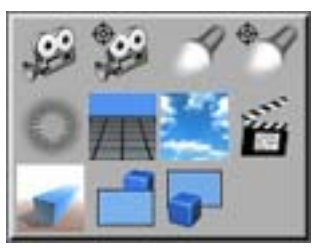

o **Abbildung 1** Umgebungsobjekte

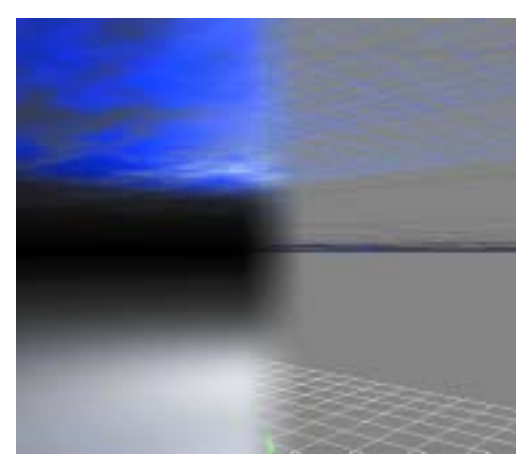

**Abbildung 2 ▶** Boden-Objekt

verschiedenen Umgebungsobjekten problemlos gewechselt werden, sei es nun vom Wolkenhimmel zum Sternenhimmel oder vom fast undurchdringbaren Nebel zum leichten Morgendunst.

Die Umgebungsobjekte befinden sich alle innerhalb der Szene-Objekt-Palette (Abbildung 1). Alternativ können Sie auch über das Menü Objekte · Szeneobjekte abgerufen werden.

Die Darstellung der Umgebungsobjekte im Objekt-Manager ist auf das Wesentliche reduziert. Vom Boden-Objekt sehen Sie eine Fläche von ca. 2000 x 2000 Metern, das Himmel-Objekt gibt sich durch seine Achse zu erkennen, und das Umgebungsobjekt macht sich nur durch seinen Eintrag im Objekt-Manager bemerkbar.

### **Boden**

Das Boden-Objekt entspricht einer in XZ-Richtung unendlich ausgedehnten Ebene.

In Abbildung 2 sehen Sie, dass Sie mit dem Objekt nicht unbedingt auf die Erstellung von ebenen Flächen festgelegt sind. Boden-Objekte eignen sich hervorragend zur Simulation von Wolkenhimmeln.

Die untere Ebene, also in diesem Fall der wirkliche Boden, ist eine einfache, etwas spiegelnde Textur (weiße Gitterlinien), der Himmel besteht aus zwei versetzten Boden-Objekten (blaue Gitterlinien).

Auf der obersten Bodenebene liegt ein zweidimensionaler Wolken-Shader mit hohem Blau- und wenig Wolkenanteil. Die darunter liegende Bodenschicht besitzt einen ausgeglichenen Wolkenanteil und zusätzlich – damit die oberste Schicht überhaupt sichtbar ist – im Alpha-Kanal den gleichen 2D-Wolken-Shader.

Die Schichten wirken also nicht nur unterschiedlich entfernt – sie sind es auch. Und das Schönste zum Schluss: Die Wolkenschichten sind selbstverständlich animierbar.

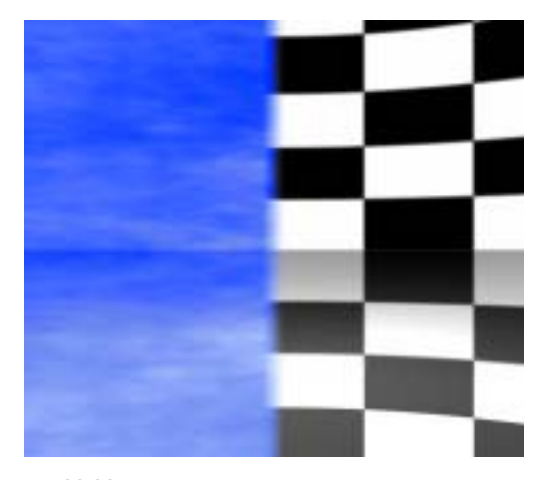

▲ Abbildung 3 Himmel-Objekt

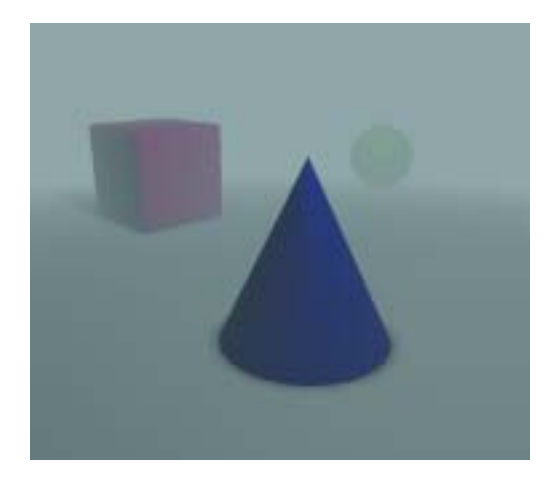

▲ Abbildung 4 Umgebung-Objekt Nebel

### **Himmel**

Im Unterschied zum Boden ist das Himmel-Objekt keine Ebene, sondern eine unendlich ausgedehnte Kugel. Sie erkennen die Kugelform im rechten Teil von Abbildung 3, die als Kacheln angeordneten Karos des 2D-Shaders verzerren sich zu den Seiten hin.

Als Projektionsarten eignen sich je nachdem, wo Sie mit Verzerrungen leben können, Kugel- und Quader-Mapping oder genauso Shrink-Wrapping, wenn Sie mit der Kamera viel in den Zenit schwenken.

Besonders beim Himmel-Objekt gilt das Kachelmuster-Problem, oft ist eine gemischte Verwendung mit Boden-Objekten ratsam. Anders als beim Boden-Objekt ist jeweils nur ein Himmel-Objekt gültig – Objekte, die in alle Richtungen unendlich ausgedehnt sind, lassen sich schließlich nicht verschieben. Mit dem Stage-Objekt können Sie zwischen Himmel-Objekten wählen und umschalten.

### **Umgebung**

Mit einer Umgebung tauchen Sie eine Szene in eine farbig beleuchtete Umwelt (Abbildung 4). Die Umgebung ist das einzige Umgebungs-Objekt, das Ihnen neben der Zusammenarbeit mit dem Stage-Objekt Einstellungsmöglichkeiten bietet.

In Ihrem Dialog (Abbildung 5) definieren Sie für die diffuse Umwelt der Szene die Farbe und Helligkeit des Umgebungslichtes.

Im zweiten Teil des Dialogs können Sie eine in Nebel getauchte Umgebung anlegen. Hier stellen Sie die Farbe und Helligkeit des Umgebungsnebels ein. Außerdem legen Sie über das Distanz-Feld fest, nach welcher Strecke der Nebel absolut opak ist und keinen Lichtstrahl mehr durchlässt.

Wie die beiden ersten Umgebungsobjekte Boden und Himmel ist auch die Umgebung unendlich ausgedehnt. Dies bedeutet zudem, dass wiederum nur jeweils eine Umgebung aktiv sein kann. Ein aktiver Nebel, dessen Dis-

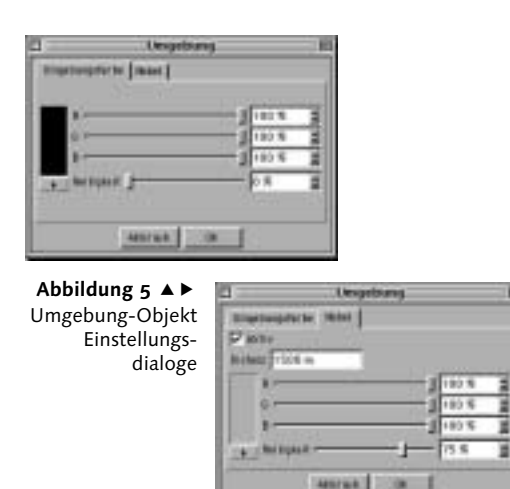

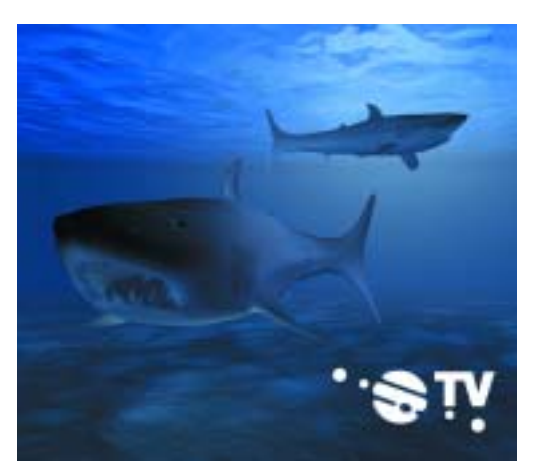

▲ Abbildung 6 Vorder- und Hintergrundobjekt

tanz selbstredend spätestens bei der unendlichen Entfernung komplett undurchsichtig ist, verdrängt bzw. überdeckt Boden- und Himmel-Objekte.

Umgebungen eignen sich gut, um eine Szene mit einem ambienten Licht auszustatten, sei es nun beim morgendlichen Dunst, in einer verrauchten Kneipe oder eine stimmungsvolle Abenddämmerung.

Sie können Umgebungsobjekten auch 3D-Shader zuweisen, um beispielsweise animierte Umgebungseffekte zu erzeugen. Dazu ziehen Sie einfach den gewünschten 3D-Shader auf das Umgebungs-Objekt im Objekt-Manager.

Damit unser Hai in seine gewohnte »nasse« Umgebung zurückkehren kann, erstellen wir im Szene-Workshop mit Hilfe der Umgebung eine ihm genehme Unterwasserszene.

### **Vorder- und Hintergrund**

Vorder- und Hintergrundobjekte sind Ebenen, mit denen Cinema 4D für Sie Textur-Bilder in den absoluten Vordergrund bzw. Hintergrund stellt.

Häufigste Verwendung finden diese Objekte für den Einbau dreidimensionaler Objekte in ein 2D-Hintergrundbild, für die Einblendung von 2D-Elementen im Vordergrund (wie das TV-Logo in Abbildung 6).

Auch zum Modellieren lassen sich die Objekte hervorragend benützen. Ein im Hintergrund liegender eingescannter Bauplan oder eine Konstruktionsskizze helfen beim maßstabsgetreuen, proportional exakten Modelling. Nur Frontal-Mapping lässt sich als Mapping-Methode verwenden. Die anderen Projektionsarten sind zwar verfügbar, es funktioniert aber nur die frontale Projektion.

Damit ein Vordergrundobjekt dahinter liegende Objekte freigibt, benötigt die Textur einen Alpha-Kanal.

## Lichtquellen

*Mit Licht, Material und Schatten spielen zwei der Kernfeatures der Revision 7 von Cinema 4D – Radiosity und Caustics. Das neue Lichtsystem bietet alles, was das Anwenderherz lang begehrte.*

Als Cinema 4D-Anwender haben Sie gegenüber einem Fotografen ein paar entscheidende Vorteile.

Mal ganz abgesehen von den Anschaffungskosten eines Studios und der nötigen Ausrüstung sowie dem schweißtreibenden Umgang mit dem gesamten Equipment – nur Sie allein sind in der Lage, sich bei Ihrer Arbeit den Naturgesetzen zu widersetzen.

Wenn Sie zum Beispiel möchten, dass von fünf Lichtquellen nur zwei einen Schatten erzeugen – kein Problem. Von den Möglichkeiten, Lichtquellen und deren Schatten zu bearbeiten, mit Farbabnahme und Clippings zu versehen, mit volumetrischem Licht zu spielen und per Tastendruck mit Linseneffekten und vielem mehr zu experimentierern, kann jeder Fotograf nur träumen.

Trotz aufwändiger Modellierungs- und Texturierungsarbeit war es bislang noch nicht unbedingt nötig, eine Lichtquelle einzusetzen, für die Beleuchtung sorgte das automatische Standardlicht von Cinema 4D. Solange noch keine echte Lichtquelle erstellt ist oder keine der Lichtquellen Licht abgibt, setzt Cinema 4D dieses Standardlicht ein.

Sobald es aber an diffiziles Texturieren und natürlich an das Einrichten einer Szene geht, ist mit den herkömmlichen Renderergebnissen von Standardlichtquellen nicht mehr viel anzufangen. Zum einen produziert das Eigenlicht von Cinema 4D keine Objekt-Schatten, zum anderen kommt kaum eine Szene ohne Radiosity-Lichteigenschaften mit nur einer einzigen Lichtquelle aus. Um Form und Beschaffenheit eines Objektes richtig in Szene zu setzen, brauchen Sie mindestens zwei, besser noch drei oder mehr Lichter.

In der Szene-Objekt-Palette (Abbildung 1) sowie im Menü Objekte · Szeneobjekte bietet Cinema 4D seine Lichtquellen an. Neben der normalen Lichtquelle und einer Ziellichtquelle gibt es auch ein Sonne-Objekt, das die Eigenschaften tageszeitbedingter Lichteinstrahlung simuliert.

Nach Anwahl der gewünschten Lichtquelle befindet sich ein neues Licht-Objekt im Objekt-Manager – eine weiße Punkt-Lichtquelle, die im Koordinaten-Ursprung positioniert ist.

Wenn Sie den Lichtquellendialog zum ersten Mal per Doppelklick öffnen, werden Sie sich vermutlich wegen der unzähligen Ein-

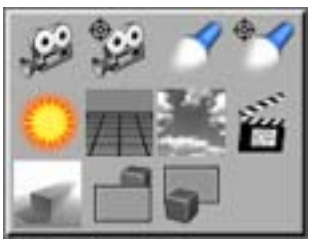

o **Abbildung 1** Lichtauellen

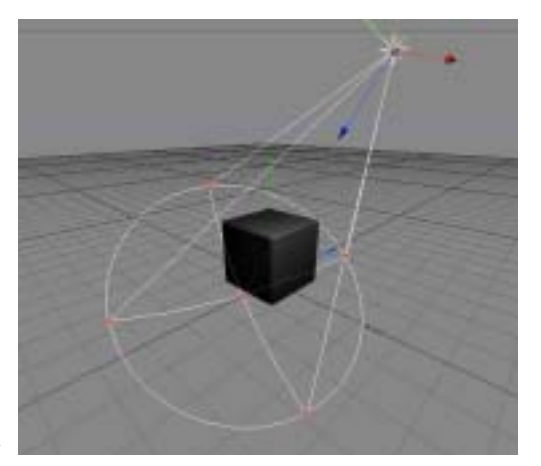

**Abbildung 2 ▶** Lichtquelle im Editor

gabefelder und Parameter erschrecken. Darum gleich an dieser Stelle ein hoffentlich beruhigender Hinweis: Die Kunst des Ausleuchtens einer Szene besteht nicht darin, so viele komplizierte Einstellungen wie möglich vorzunehmen, sondern aus den vorhandenen Mitteln die besten Optionen herauszufischen und so zu komponieren, dass die Szene mit Leben und Stimmung erfüllt ist.

Sie müssen also diesen Lichtquellen-Dialog nicht auswendig lernen – ich habe auch überhaupt nicht vor, Ihnen die einzelnen Funktionen bis in das letzte Detail auszuformulieren. Diese Mühe hat sich Maxon schon mit Cinema 4Ds gutem Handbuch gemacht.

Dieses Kapitel soll Ihnen einen Überblick über die enormen Mittel und Möglichkeiten verschaffen, die Ihnen mit Cinema 4D geboten sind. Sollten Sie danach eine bestimmte Funktion suchen, wissen Sie, wo Sie fündig werden.

### **Allgemein**

Eine Lichtquelle im 3D-Editor präsentiert sich stets mit ein paar Anfassern für die wichtigsten Lichteinstellungen wie Winkel und Richtung.

Je nach Typ und definierten Lichteigenschaften variieren die Anzahl der Greifpunkte und -ebenen.

Abbildung 2 zeigt eine runde Spot-Lichtquelle, die auf einen Würfel gerichtet ist. Bereits im GOURAUD-SHADING-Modus des Ansichtsfensters können Sie beurteilen, welche Seiten des Würfels das Licht trifft und welche Seiten im Schatten liegen. Die Darstellung im 3D-Fenster berücksichtigt auch das Verschieben oder Rotieren der Objekte in Echtzeit, die Färbung des Lichtes ist ebenfalls schon beim Gourand-Shading bemerkbar.

Mit den orangen Anfassern lassen sich einige der Lichtparameter interaktiv steuern, in diesem Fall die inneren und äußeren Winkel zur Lichtkegelbegrenzung. Zur Positionierung und Ausrichtung der Licht-Objekte dienen die gewohnten Verschiebungs-, Skalierungs- und Rotationsfunktionen.

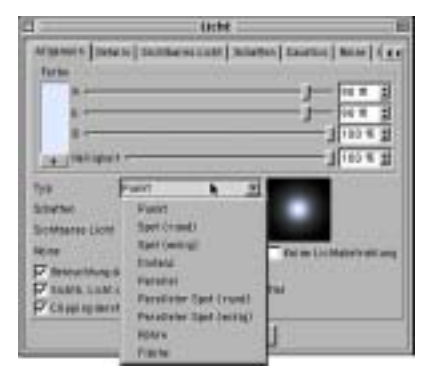

i **Abbildung 3** Allgemein-Seite **Abbildung 4** ▶

Punktlicht

Auf der Allgemein-Seite des Lichtquellen-Dialogs (Abbildung 3) befinden sich die Grobeinstellungen für das gewählte Licht-Objekt.

Viele der anderen Karteireiter des Dialogs beziehen sich mit ihren Optionen auf diese Hauptparameter.

Im oberen Bereich stellen Sie mit den Reglern die Lichtfarbe ein. Wie Sie bestimmt wissen, ist kein echtes Licht reinweiß. Passen Sie also gleich hier die Lichtfarbe an das lichtwerfende Objekt an – Glühbirnen vertragen einen leichten Gelbton, Neonröhren driften meistens in einen bläulichen oder rötlichen Ton ab.

Mit den Kontrollfeldern im unteren Bereich wählen Sie den typ und den SCHATTENWURF aus. Zudem lässt sich die Sichtbarkeit regulieren und über Noise Lichtunregelmäßigkeiten hinzufügen.

Wenn Sie die Lichtquelle nicht zur Beleuchtung nutzen möchten, sondern beispielsweise mit einem Partikelsystem als Sprühnebel oder Rauch, schalten Sie die LICHTABSTRAHLUNG ab. Dies entspricht nicht nur dem normalen Verhalten dieser Effekte, sondern schont auch die Prozessorbeanspruchung – sprich Rechenzeit –

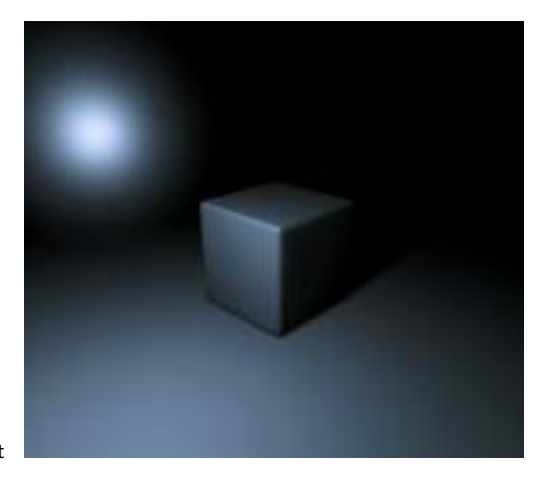

und somit Ihre Nerven. Drei weitere Optionen erlauben es Ihnen, die Darstellung der Lichtquelle im Editor zu beeinflussen. Je nach Bedarf können die Umrisse von Beleuchtung, sichtbarem Licht und Clipping aktiviert oder deaktiviert werden.

Cinema 4Ds Lichtdialog stellt Ihnen insgesamt neun verschiedene Lichttypen zur Wahl. Die Lichtquellen der Abbildungen 4, 5, 7 und 8 werfen der Anschaulichkeit halber sichtbares Licht.

Eine Punkt-Lichtquelle (Abbildung 4) funktioniert im Prinzip so wie eine Glühbirne ohne Fassung. Das Licht wird vom Mittelpunkt in alle Richtungen gleichmäßig ausgestrahlt.

Zwei Spotlichter (Abbildung 5) mit wahlweise rundem oder eckigem Lichtkegel sind gut geeignet, um bestimmte Bildbereiche auszuleuchten oder hervorzuheben, ohne andere Bereiche zu beeinflussen.

Distanz- und Parallellicht (Abbildung 6) geben ihr Licht mittels einer unendlichen Fläche ab, dabei besitzt das parallele Licht einen Ursprung. Mit beiden beleuchten Sie große Flächen bzw. Ebenen. Wenn Sie Sonnenlicht

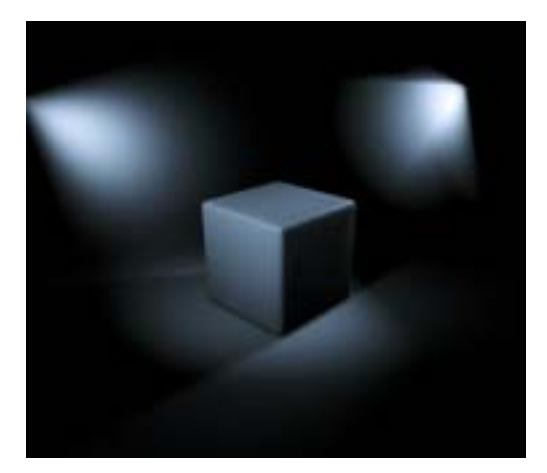

▲ Abbildung 5 Spotlichter

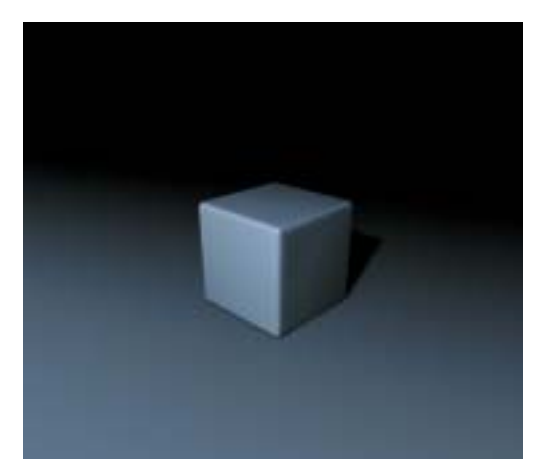

▲ Abbildung 6 Distanz- und Parallellicht

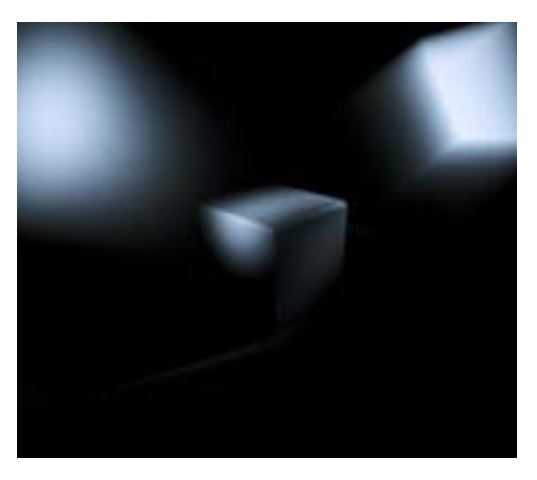

▲ Abbildung 7 Parallele Spotlichter

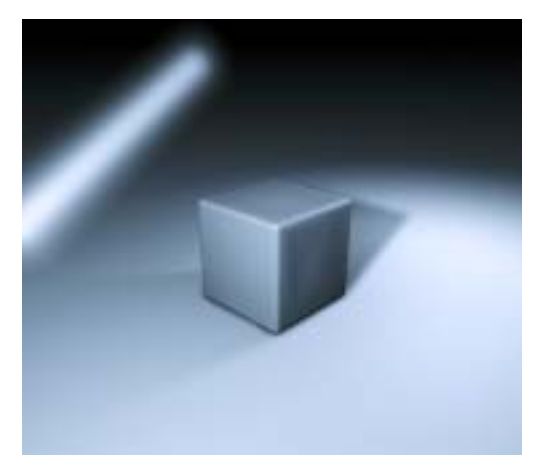

i **Abbildung 8** Lichtröhre

simulieren wollen, achten Sie darauf, dass die Schatten entweder hart oder zumindest nicht allzu weich eingestellt sind.

Parallele Spots (Abbildung 7) weisen im Unterschied zu normalen Spots einen gleichförmigen Lichtwurf auf, was sich auch gut zur exakten Kontrolle der Ausdehnung der Lichtränder im Editor anbietet.

Lichtröhren (Abbildung 8) orientieren sich an einer Linie, von der das Licht in alle Richtungen strahlt. Wofür Sie diese Objekte verwenden können, muss ich Ihnen nicht sagen.

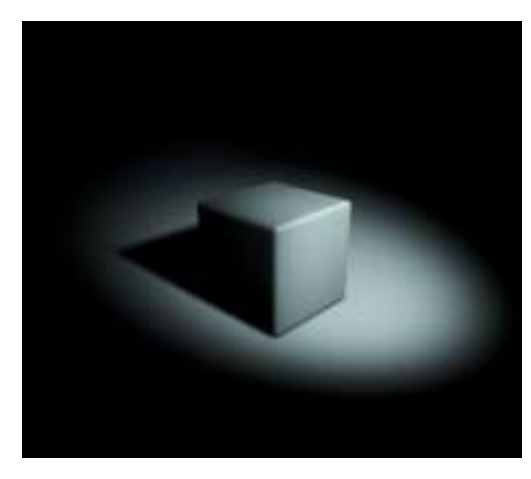

▲ Abbildung 9 Raum mit blauen Wänden ohne Flächen-Lichter

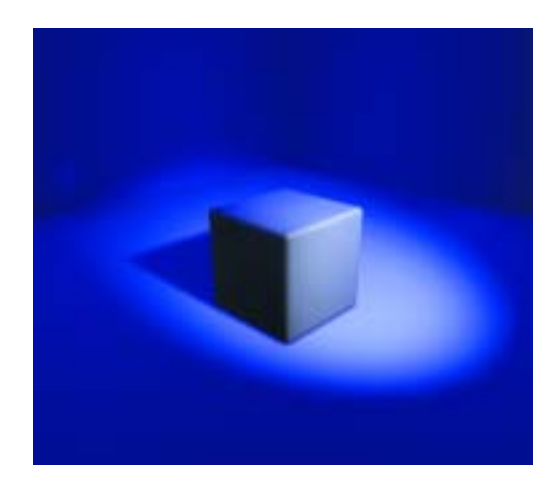

▲ Abbildung 10 Raum mit blauen Wänden und Flächen-Lichtern

Die Flächen-Lichter spielen für die realistische Ausleuchtung von Szenen eine ganz besondere Rolle.

Grundsätzlich sind diese Lichtquellen flächenförmige Objekte, die Licht in alle Richtungen ausstrahlen. Flächen-Lichter sind eine gute Möglichkeit, globale Illumination ohne Radiosity zu simulieren. Zwar ist es seit Version 7 auch in Cinema 4D möglich, mit Radiosity zu rendern, mit Flächen-Lichtern halten Sie aber unter Umständen die Renderzeiten

o **232** Radiosity

o **332** Rendering

Cinema 4D bietet mit den Flächen-Lichtern nämlich eine sehr elegante, gut steuerbare Lösung an. Der Raum in Abbildung 9) ist mit

blauen Wänden und weißem Boden ausgestattet. Trotz Lichteinfall ist die blaue Wandfarbe nur andeutungsweise zu erkennen. Die Szene wirkt relativ unrealistisch. In Abbildung 10 wurde vor die blauen Wände ein schwaches Flächen-Licht gesetzt. Nicht nur der Raum wirkt indirekt beleuchtet, auch die Wandfarbe hinterlässt auf dem Würfel ihre Spuren. Und die Renderzeit der Szene ist im Vergleich zur echten Radiosity-Berechnung sehr genügsam.

Noch mehr zum Thema Globale Illumination und Radiosity erfahren Sie ein paar Seiten weiter und natürlich im späteren Rendering-Kapitel.

besser im Zaum.

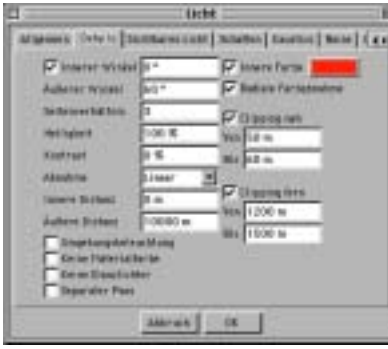

▲ Abbildung 11 Details-Seite

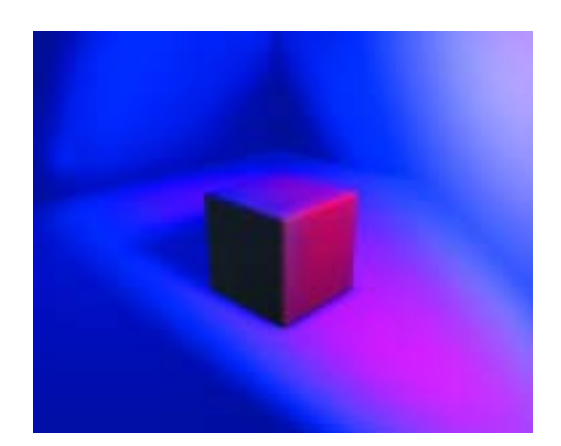

▲ Abbildung 12 Lichtquelle mit nebenstehenden Detaileinstellungen

## **Lichteigenschaften**

Alle Feineinstellungen, die Lichtquelle und Lichtkegel selbst betreffen, sind in der Details-Seite des Licht-Dialoges festgehalten (Abbildung 11).

Der ÄUSSERE WINKEL/RADIUS beschreibt, wie groß der Lichtkegel ausfällt. Diesen Parameter stellen Sie in den meisten Fällen über die Anfasser des Licht-Objektes ein. Um die Weichheit des Randes zu regulieren, verwenden Sie den Inneren Winkel/Radius, der angibt, welcher Bereich die volle Lichtkraft aufweist.

Dieser innere Farbbereich kann unabhängig von der eigentlichen Lichtfarbe eine eigene Farbe besitzen (Abbildung 12). Über den Farbchip suchen Sie sich die passende Farbe aus und geben über die RADIALE FARBABNAHME noch an, ob sich die Überblendung radial oder linear auswirken soll.

Im Seitenverhältnis können Sie den Lichtkegel unproportional skalieren. Der HELLIGkeit-Parameter kümmert sich um die Verwendung der Helligkeit in der ALLGEMEIN-Seite.

Negative Werte ziehen von der Szene den entsprechenden Anteil ab.

Der Kontrast-Wert bestimmt Weichheit bzw. Härte des Verlaufs von Licht zu Dunkel.

Während Sie über die inneren und äußeren Winkel die Abnahme in X- und Y-Richtung beeinflussen, regeln Sie bei der inneren und äußeren Distanz die Lichtkegeleigenschaften der Z-Richtung, also der eigentlichen Lichtrichtung. Im Abnahme-Feld definieren Sie die Art der Abnahmekurve.

Mit nahem bzw. fernem Clipping sparen Sie innen bzw. außerhalb der Lichtquelle einen beliebigen Bereich aus, der den Werten gemäß weich oder hart überblendet wird.

Bei aktivierter UMGEBUNGSBELEUCHTUNG beleuchten Sie alle Flächen eines Objektes mit gleicher Intensität. Für den Fall, dass Sie beim Ausleuchten keine Veränderung der Materialfarbe oder Glanzlichter wünschen, stehen ebenfalls zwei Optionen bereit.

Separater Pass aktiviert diese Lichtquelle als »selektiert« beim Multi-Pass-Rendering.

 $342$   $\triangleright$ Multi-Pass-Rendering

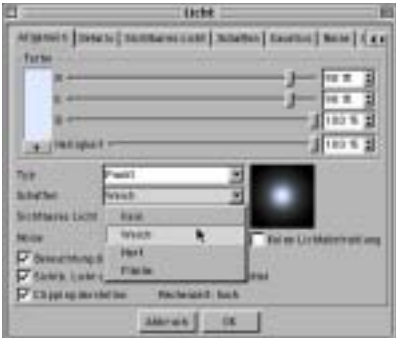

i **Abbildung 13** Schatten-Definition auf der Allgemein-Seite

### **Schatteneigenschaften**

Bei der Definition der Schatten korrespondieren wieder die Angaben auf der ALLGEMEIN-Seite (Abbildung 13) mit den Feindefinitionen auf der SCHATTEN-Seite (Abbildung 14) des Licht-Dialogs.

Auf der Allgemein-Seite wählen Sie die zu werfende Schattenart. Alle Objekte, die vom Licht der Lichtquelle getroffen werden, werfen entsprechend Keinen, Weichen, Harten oder einen Flächen-Schatten.

In Abbildung 15 sehen Sie drei Würfel mit (von links nach rechts) weichem, hartem und Flächen-Schatten.

Weiche Schatten kommen sehr nahe an die in der Realität durch Punkt- und Spot-Lichtquellen erzeugten Schatten heran. Der Übergang zwischen Schatten und normalem Umfeld wird mittels einer so genannten Shadow-Map ermittelt und stufenlos gezeichnet. Die weichen Schatten bestechen durch gute Rechenzeiten und Ergebnisse und haben sich in Cinema 4D als Standard durchgesetzt.

Harte Schatten zeugen in der Regel von parallelen Lichtquellen, auf Grund der hohen Entfernung darf auch die Sonne als parallele

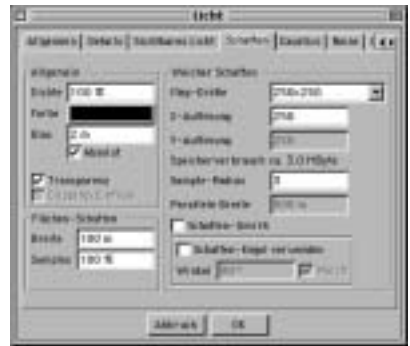

A Abbildung 14 Schatten-Seite

Lichtquelle gelten. Nachteilig wirkt sich die scharfe Kante aus, die den Schatten immer etwas künstlich aussehen läßt. Für Szenen in der Natur eignet sich also trotzdem der weiche Schatten besser – schließlich können Sie die Weichheit der Shadow-Map über die Feineinstellungen anpassen.

Cinema 4Ds Flächen-Schatten beseitigen die einzige echte Ungenauigkeit, die bei weichen Schatten entsteht. Flächen-Schatten berücksichtigen die Tatsache, dass Schatten zum Objekt hin schärfer und härter, vom Objekt entfernt aber immer weicher verlaufen. Die Kanten weicher Schatten verlaufen dagegen konstant. Zur Berechnung dieser Flächen-Schatten simuliert Cinema 4D mehrere überlagerte Lichtquellen. Den Preis für die hohe Qualität – es werden ja mehrere Lichtquellen nachgeahmt und berechnet – bezahlen Sie durch lange Renderzeiten. Im Normalfall kommen Sie mit weichen Schatten und den richtigen Schatteneinstellungen aus.

Die Schatten-Seite des Licht-Dialogs teilt sich in vier Bereiche auf, in denen Sie die Feinjustierungen vornehmen können.

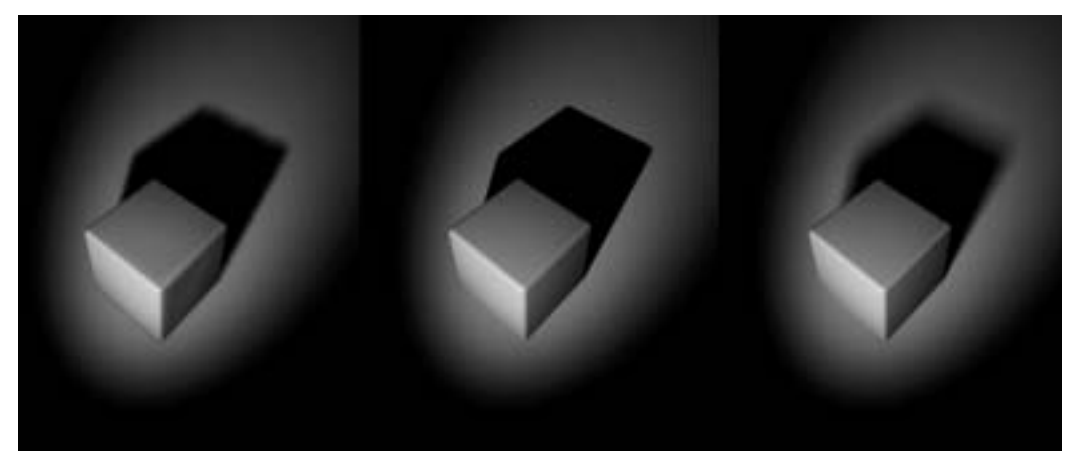

o **Abbildung 15** Schattenarten

#### Allgemein

In diesem Feld kontrollieren Sie das allgemeine Aussehen des Schattens.

Der Dichte-Wert betrifft die Opazität des Schattens – 100 % Dichte heißt also absolut lichtundurchlässig.

Nach Klick auf den Farb-Chip können Sie die Schattenfarbe definieren. Je nach Umgebung und Objekt ist dies auch notwendig – ein schwarzer Schatten in den Abbildungen 10 und 12 hätte eher seltsam ausgesehen.

Mit Bias korrigieren Sie einen eventuellen Abstandsfehler zwischen Objekt und Schatten. Dabei spielt die Größe des Objektes eine Rolle. In Version 5.x war übrigens auch die Entfernung der Lichtquelle mit entscheidend. Maxon rät zum Wert von 1 oder 2 Metern, bei extrem großen Objekten sollte der Bias heraufgesetzt werden.

Das Kontrollfeld zur Berücksichtigung von transparenten Schatten bei transparenten Objekten ist standardmäßig aktiv, auf Wunsch können Sie auch die Clippingeinstellungen der Details-Seite in Anspruch nehmen.

Die Parameter im Allgemein-Feld sind in dem meisten Fällen ausreichend.

#### Flächen-Schatten

Hier lässt sich der rechenintensive Flächen-Schatten modifizieren.

Je größer der Breite-Wert, desto weicher der Schattenverlauf und höher die Rechenzeit.

Über den Sample-Wert stellen Sie die Qualität des Flächen-Schattens ein – je höher die Sample-Rate, desto höher wieder die Prozessorbeanspruchung.

#### Weicher Schatten

Der weiche Schatten bietet Ihnen am meisten Manipulationsmöglichkeiten.

Die Größe der Shadow-Map entscheidet mit über die Weichheit des Schattens. Zwar sinken mit niedrigerer Map-Auflösung die Härte und der Speicherbedarf, genauso aber auch die Qualität. Als Gegenmaßnahme setzen Sie den Sample-Radius und damit die Berechnungsgenauigkeit herauf.

Anhand dreier weiterer Optionen ist es möglich festzulegen, welche parallele Breite die Projektionsfläche bei parallelen Lichtquellen hat, ob der Schatten nur als Umriss gezeichnet und ob statt der kompletten Berechnung nur ein Schatten-Kegel verwendet wird.

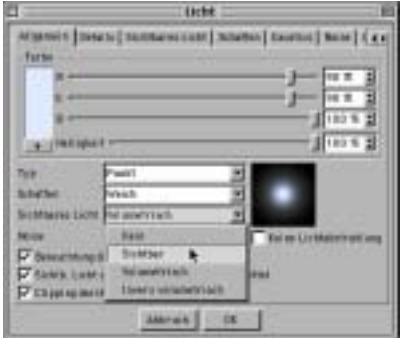

▲ Abbildung 16 Sichtbarkeitsdefiniton auf der Allgemein-Seite

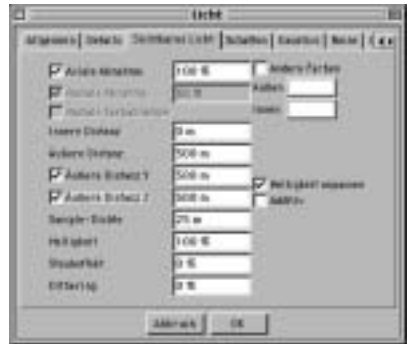

▲ Abbildung 17 Sichtbarkeits-Seite

### **Sichtbares Licht**

Wer sichtbares Licht richtig einsetzt, kann mit diesem Mittel nicht nur aufsehenerregende Effekte erzielen, sondern die Betrachter regelrecht in seinen Bann ziehen.

Sichtbares Licht unterscheidet sich von normalem Licht grundsätzlich dadurch, dass der komplett definierte Weg des Lichts wie eine Art Schein oder Nebel zu sehen ist.

Die Aktivierung des sichtbaren Lichts geschieht wie üblich über die Allgemein-Seite des Licht-Dialogs (Abbildung 16).

Dort können Sie zwischen drei Arten von sichtbarem Licht wählen.

Einfaches sichtbares Licht beschreibt den gesamten Lichtkegel bzw. -radius inklusive aller eingestellten Detail-Parameter. Dabei durchdringt es aber alle Objekte, die sich im Lichtkegel befinden. Das muss nicht unbedingt von Nachteil sein, diese Funktionalität ist für atmosphärische Effekte sogar notwendig. Mit normalem sichtbarem Licht können Sie Lichter in geschlossene Objekte hineinsetzen, was die volumetrischen Lichter mit schlichter Dunkelheit quittieren würden. Ein

weiterer Vorteil des Lichts ist die im Vergleich geringe Prozessorbeanspruchung. Damit wir uns nicht falsch verstehen: Jedes sichtbare Licht ist äußerst rechenintensiv, aber im Vergleich zur volumetrischen Variante ist das einfache sichtbare Licht noch genügsam. Was es auch für einen anderen Verwendungszweck prädestiniert: Mit sichtbaren Lichtquellen können Sie in Zusammenarbeit mit Partikelsystemen Rauch, Nebelschwaden und viele andere Spezialeffekte kreieren. Und im Gegensatz zu volumetrischem Licht erleben Sie das Ergebnis des Renderings sogar noch.

Genug gelästert über das volumetrische LICHT (Abbildung 18). Nachdem Sie dessen negative Seite schon kennen, nun zur positiven Seite: Mit ihm lassen sich atemberaubende Lichteffekte generieren. Anders als normales sichtbares Licht durchdringt es die Objekte nicht, die Lichtstrahlen erkennen an der Shadow-Map die Umrisse des Objekts und enden dort, wo der Körper anfängt. Durch diesen zusätzlichen Rechenaufwand steigt freilich auch die Renderzeit an. Kurz: Wenn Sie die Performance Ihres Rechners wirklich testen möchten, tun Sie es mit volumetrischem Licht.

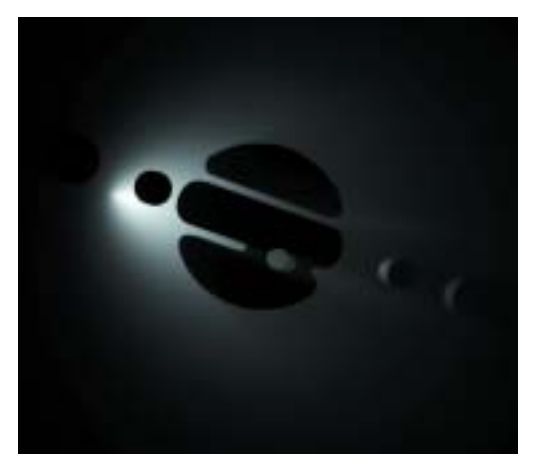

▲ Abbildung 18 Volumetrisches Licht

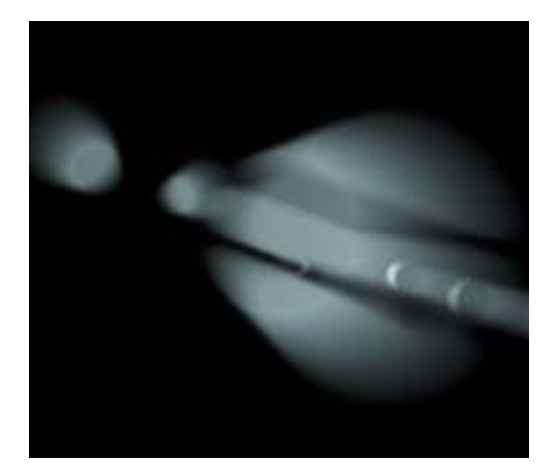

▲ Abbildung 19 Invers volumetrisches Licht

INVERS VOLUMETRISCHES LICHT dreht den Spieß um, nicht die Lichtquelle wirft das eigentliche Licht, sondern der Objektbereich, der vom Licht angestrahlt wird.

Für die Feineinstellung besitzt auch das sichtbare Licht einen Extrabereich (Abbildung 17). So können Sie explizit für das sichtbare Licht Axiale und Radiale Abnahmen festlegen.

Unabhängig von der eigentlichen Lichtfarbe darf sichtbares Licht eine Eigenfarbe haben, die Sie über das Kontrollfeld ANDERE FARBE zuschalten und für den inneren und äußeren Bereich getrennt auswählen.

Zur Kontrolle der Dichte des Lichtkegels ist es zudem möglich, allgemeine äußere und innere Distanzen sowie bei Punkt-Lichtquellen Distanzen für die Y- und Z-Achse separat anzugeben.

Nächste wichtige Station ist die Sample-Dichte. Wie Sie wissen, drückt ein Sample-Wert immer die Genauigkeit aus, mit der eine Berechnung stattfinden soll, seien es nun

Lichtstrahlen, Schatten oder das volumetrische Licht. Die Sample-Dichte für das volumetrische Licht legt also fest, wie exakt die Map für die Berechnung herangezogen wird – je feiner die Details, desto kleiner die Sample-Dichte. Ziehen Sie eine Verkleinerung der Sample-Dichte dann in Betracht, wenn der volumetrische Lichtschein Artefakte aufweist. Auch hier gilt wieder: Je exakter das Sampling, desto höher die Rechenzeit.

Mit den Feldern Helligkeit und Staubeffekt erreichen Sie den Effekt, der vorher schon zur Sprache kam: Rauch und Qualm über die Partikelsysteme. Mit niedriger Helligkeit und einem Staubanteil entziehen Sie Licht und lassen den Lichtschein dunkel und staubig wirken – ideal als Partikel für einen Rauchemitter.

Wer mit Web- und Screen-Design zu tun hat, kennt das Problem von stufigen, harten Übergängen in Verläufen. Über Dithering erhält das sichtbare Licht eine Überarbeitung, die diesen unerwünschten Artefakt verhindert.

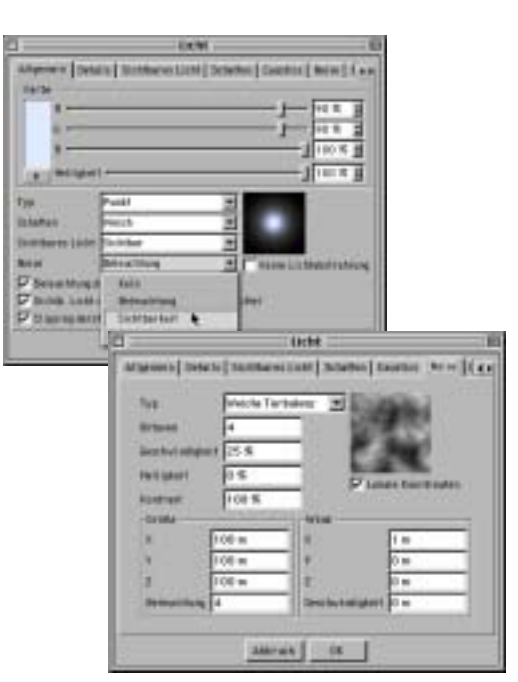

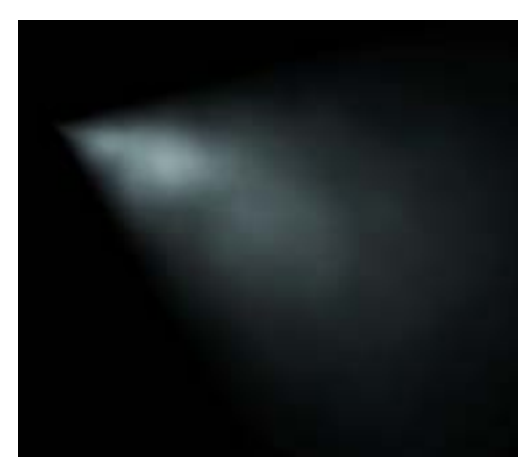

▲ Abbildung 22 Sichtbares Licht mit Noise

o **Abbildung 21** Noise-Seite

### **Noise**

**Abbildung 20 ▶** Noise-Definition auf der Allgemein-Seite

> Animierte Unregelmäßigkeiten, wie sie mit dem Noise-Effekt möglich sind, erhöhen die Glaubwürdigkeit der Szene. Denken Sie nur einmal an den Lichtstrahl eines Autoscheinwerfers in Nebelschwaden.

Diese Noise-Störungen aktivieren Sie über das Noise-Feld auf der Allgemein-Seite (Abbildung 20). Noise können Sie wahlweise auf die beleuchtete Fläche (Beleuchtung), auf das sichtbare Licht (SICHTBARKEIT) oder BEIDES anwenden.

Auf der Noise-Seite (Abbildung 21) finden Sie die aufgeschlüsselten Parameter für den Noise-Effekt. Dankenswerterweise besitzt dieser Dialog-Teil eine animierte Vorschau zur besseren Beurteilung der Modifikationen. So ahnen Sie schnell voraus, inwieweit sich Ihre Veränderungen auf das Licht auswirken (Abbildung 22). Maxon hat auch hier nicht mit den Manipulationsmöglichkeiten geknausert.

Bei der Art der Störung wählen Sie zwischen einfachem Noise, was eine Art Wolkenstruktur mit sich bringt, sowie weichen, harten und wellenförmigen Turbulenzen.

Probieren Sie die unterschiedlichen Werte-Felder einmal durch, und beobachten Sie, wie sich das Vorschaubild verändert. Neben der Körnung (Oktaven) der Turbulenzen und der Noise-Geschwindigkeit lassen sich Helligkeit, KONSTRAST, GRÖSSE, INTENSITÄT und die Eigenschaften des Windes regulieren. Durch die Verwendung von lokalen Koordinaten verknüpfen Sie die Störungen mit der Lichtquelle – was im Regelfall nicht erwünscht ist, da Licht nie Nebelschwaden beeinflusst.

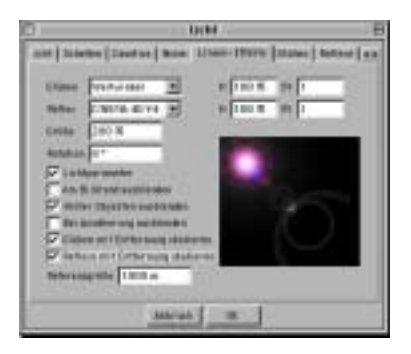

A Abbildung 23 Linsen-Effekte-Seite

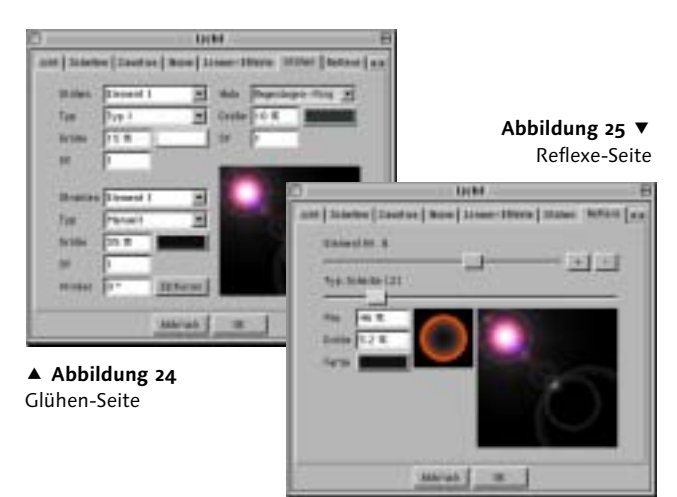

### **Linseneffekte/Glühen/Reflexe**

Linseneffekte sind Abbildungsfehler, die durch kleinste Verarbeitungsfehler und resultierende Spiegelungen in den Linsen der Kameras entstehen.

Es erübrigt sich zu sagen, dass dieses Problem nur die echten fotografischen Kamerasysteme betrifft.

Um diese beeindruckenden Effekte nachzuahmen und der Szene einen fotografisch echten Ausdruck zu verleihen, bietet Ihnen Cinema 4D einen wahren Linseneffekt-Baukasten mit beliebigen Kombinationsmöglichkeiten.

Die Linsen-Effekte-Seite (Abbildung 23) beherbergt die Grobeinstellungen für den Lichteffekt. Für die Feindefinition kommen die Seiten Glühen (Abbildung 24) und Reflexe (Abbildung 25) zur Anwendung.

Bereits vorgefertigte zusammengestellte Sets an Glüh- und Reflexkombinationen finden Sie in den gleichnamigen Feldern des Linsen-Effekt-Dialogs.

Wenn Sie dort nicht fündig werden, stellen Sie sich einfach Ihre eigenen Sets zusammen.

Die Linseneffekt-Dialoge sind eine wahre Spielwiese zum Experimentieren – in der Regel wird die Wahl zur Qual.

Ich lasse Sie an dieser Stelle mit den Parametern allein, weil ich denke, dass sich hier der Spieltrieb durchsetzen sollte. Ein paar Vorschläge möchte ich dennoch anbringen:

Versuchen Sie, den Linseneffekt realistisch aussehen zu lassen. Eine Szene mit Linseneffekt, der hundert verschiedene Farben und Formen der Reihe nach annimmt, spricht zwar für Ihren Arbeitseifer, stellt aber in Frage, ob Sie jemals einen echten Linseneffekt gesehen haben.

Egal, ob Sie den Linseneffekt innerhalb einer Lichtquelle produzieren oder ihn als Beiwerk in die Szene stellen – er ist Resultat eines entgegenkommenden Lichtes. Unterstützen Sie den Effekt durch gleichgerichtete Beleuchtung umliegender Objekte.

Und zu guter Letzt: Übertreiben Sie es nicht mit den Linseneffekten. Jeder zu oft angewandte Effekt wirkt irgendwann langweilig.

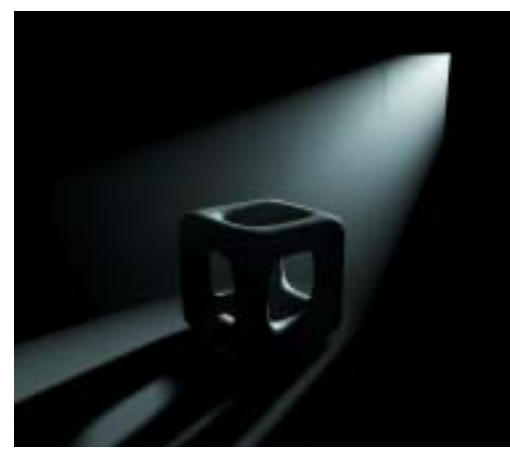

▲ Abbildung 26 Gerenderte Szene ohne Radiosity

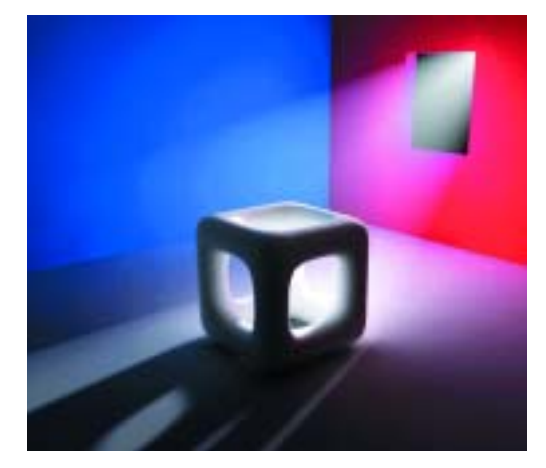

▲ Abbildung 27 Gerenderte Szene mit Radiosity

### **Globale Illumination / Radiosity**

Als Globale Illumination (kurz: GI) bezeichnet man die indirekte Beleuchtung einer Szene durch die Lichtreflektion von Körpern. Licht, das beispielsweise nur von einem Fenster oder einer einzelnen Lampe in die Szene eingebracht wird, reflektiert jedes im Raum vorhandene Objekt – je nach Beschaffenheit des Objektes mit höheren oder niedrigeren Lichtwerten, Diffusionen und Farben.

Radiosity ist das Verfahren zur Berechnung dieser globalen Illumination, welches Cinema 4D seit der Revision 7 beherrscht.

Mit Radiosity erschließt sich allen Anwendern eine wesentlich bessere Bildqualität, natürlich auch auf Kosten von wertvoller Renderzeit. Schließlich muss neben dem eigentlichen Raytracing auch die Lichtreflexion der im Raum befindlichen Objekte berücksichtigt werden. Die meisten Anwender verlegten sich deswegen auf die Simulation von Radiosity – zum Beispiel durch geschickte Verteilung von

schwachen Punktlichtern oder Verwendung von Flächenlichtern. Diese Beleuchtungstechnik ist durch Radiosity keineswegs überflüssig geworden, gerade in den Punkten Renderzeit und Feintuning sticht die Radiosity-Simulation den »echten« Renderer aus – trotz extrem hoher Rendergeschwindigkeit.

Die Abbildungen 26 und 27 zeigen sehr deutlich den Vorteil von Radiosity. Die farbigen Wände sind nur mit eingeschalteter Radiosity sichtbar, auch die Färbung der Schatten des Würfels wird merklich beeinflusst – die Szene wirkt wesentlich realistischer.

Wie Sie sicherlich schon geahnt haben, erfolgt die perfekte Radiosity-Berechnung keineswegs auf Knopfdruck. Eine Fülle von Einstellungsoptionen sorgt zwar für hohe individuelle Einflussnahme, aber auch für eine gewisse Einarbeitungszeit. Nehmen Sie sich etwas Zeit, das Gefühl dafür zu bekommen, wie bestimmte Parameter-Änderungen auf das

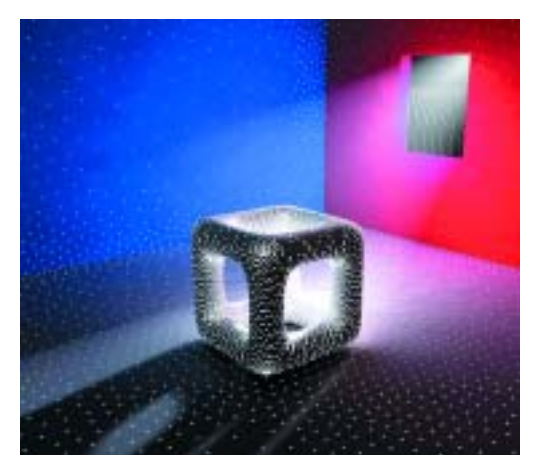

▲ Abbildung 28 Rendering-Prepass mit Shading-Punkten

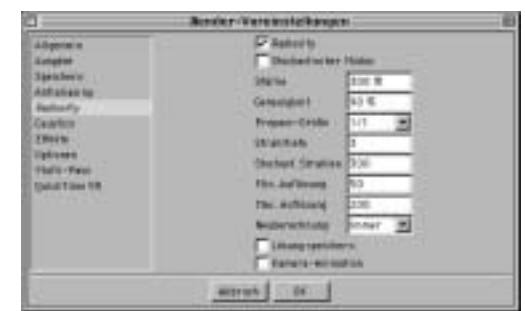

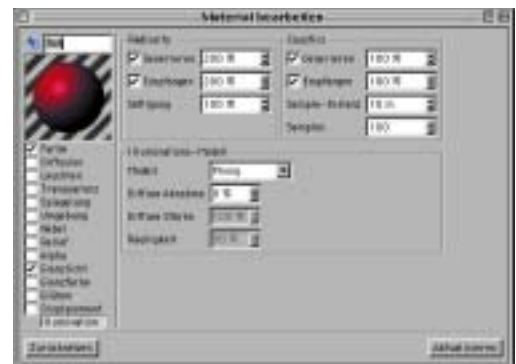

**Abbildung 30 ▶** Radiosity im Material-Editor

spätere Aussehen der Szene wirken. Für Ihre Experimente liegen alle Abbildungen dieser Seiten als Szenen auf der CD bei.

Wie funktioniert nun die Berechnung von Radiosity? Cinema 4D setzt dafür Photonen ein, welche die Kamera in die Szene »schießt«. Wände, Böden und Gegenstände einer Szene lenken die Photonen ab bzw. reflektieren sie – je nach eingestellter Strahltiefe – mehrmals in Form von Sammelstrahlen kreisförmig weiter. Die Farb- und Helligkeitsinformationen für die Shading-Punkte erlangt Cinema 4D durch die Auswertung der weitergesandten Strahlen. Mit jedem Aufprall verlieren die Photonen an Energie, an Intensität. Beim Prepass-Rendering, das vor jedem Radiosity-Renderdurchgang stattfindet, ist die Verteilung der Photonen bzw. Shading-Punkte sehr schön abzulesen (Abbildung 28). Cinema 4D erkennt dabei problematische Stellen (Würfel) automatisch und erhöht dort die Dichte der Shading-Punkte. Diese minimalen und maximalen Auflösungen sind in den Render-Einstellungen (Abbildung 29) eingetragen. Noch ausführlicher gehen wir im Rendering-Teil auf diesen Einstellungsdialog ein. Ich will Sie hier nicht mit Parametern erschlagen, das hebe ich mir für später auf.

Neben den erwähnten globalen Radiosity-Einstellungen für das Rendering lassen sich die Radiosity-Eigenschaften für jedes Material einzeln bestimmen. Dafür besitzt der Material-Editor (Abbildung 30) den neuen Kanal Illumination, den Sie schon von den Shading- bzw. Illuminations-Modellen her kennen. Hier legen Sie für jedes Material fest, ob **332 ▶** Rendering

o **Abbildung 29** Radiosity unter den Render-Voreinstellungen

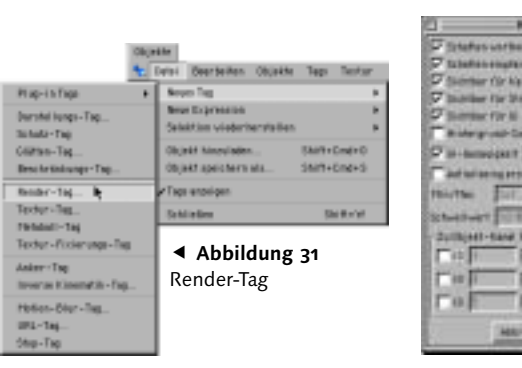

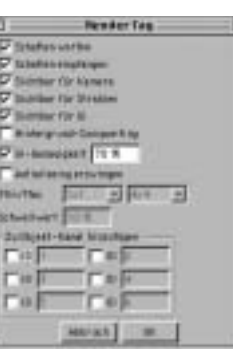

**Abbildung 32 ▲**<br>Render-Tag Einstellungsdialog

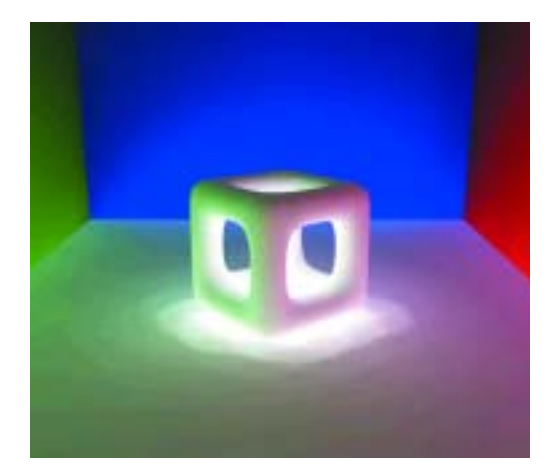

i **Abbildung 33** Radiosity-Effekt ohne echte Lichtquelle

und wie stark die Radiosity-Strahlen generiert und empfangen werden sollen. Je nach eingestelltem Wert strahlt das Material dann mehr oder weniger stark in die Szene. So zeichnet sich die rote und blaue Wandfarbe auf dem hellen Boden ab (Abbildung 27).

Damit Sie Ihre Radiosity-Einstellungen auch für jedes Objekt separat definieren können, hat Maxon das RENDER-TAG im Menü DATEI (Abbildung 31) des Objekt-Managers überarbeitet. Vorteile ergeben sich daraus in erster Linie für die Renderzeit, denn so lassen sich auf elegante Weise unrelevante Objekte von der Radiosity-Berechnung (SICHTBAR FÜR GI) ausnehmen. Hier haben Sie auch die Möglichkeit, die in den globalen Radiosity-Einstellungen festgelegte GI-Genauigkeit objektorientiert zu erhöhen (Abbildung 32).

Radiosity in Cinema 4D kann aber noch mehr. So können Sie beispielsweise eine Szene ohne eine einzige Lichtquelle ausleuchten (Abbildung 33). Dahinter stecken zum einen die Radiosity-Parameter im ILLUMINATIONS-

Kanal des Material-Editors, zum anderen die neue Funktionalität des dort ebenfalls ansässigen Leuchten-Kanals. Im Unterschied zu den Vorgängerversionen trägt der LEUCHTEN-Kanal nun bei aktiviertem Radiosity-Rendering zur Beleuchtung der Szene bei. Die bunten Wände in Abbildung 33 generieren und empfangen Radiosity mit 200%. Das weiße Boden-Material sendet mittels LEUCHTEN-Kanal ein 15%iges Leuchten in die Szene. Wie Sie sehen, genügt schon diese Art der Ausleuchtung, um der Szene einen interessanten Charakter zu verleihen.

Für das Spiel mit den Radiosity-Parametern empfehle ich Ihnen, nicht zu viele Einstellungen auf einmal zu verändern, sondern die Modifikationen schrittweise durch bereichsweises Rendering zu prüfen. Die Parameter der Dialoge arbeiten in hohem Maße zusammen, so dass Sie eine fast perfekt ausgeleuchtete Szene durch allzu eifriges Nachbessern unter Umständen plötzlich gar nicht mehr wiedererkennen.

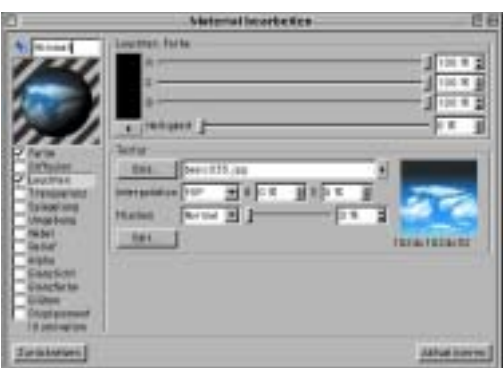

Abbildung 34 Material mit Wolken-Bild im Leuchten-Kanal

A Abbildung 35 Image-based Lighting

### Die Berechnung von Radiosity ist in den Render-Voreinstellungen standardmäßig deaktiviert, was für Sie ein Hinweis sein soll, dass Sie auch ohne Radiosity zu ansprechenden Ergebnissen kommen können. Radiosity ist auch kein Garant für ein atemberaubendes Resultat, sondern vielmehr das bekannte Tüpfelchen auf dem i. Erwarten Sie auch lieber nicht, dass Ihre vormals mit vielen Lichtquellen gut ausgeleuchtete Szene durch die simple Aktivierung von Radiosity viel besser aussieht. In der Regel wirken diese Szenen aufgrund der hohen Anzahl der Lichter überstrahlt. Hier sollten Sie dann, wenn Sie auf Radiosity nicht verzichten möchten, die einzelnen Lichter auf Notwendigkeit prüfen und gegebenenfalls deaktivieren.

Mit Radiosity können Sie die Qualität Ihrer Renderings auf ein fantastisches Niveau heben, nur sollten Sie vorher ein wenig mit der neuen Technologie experimentieren und Erfahrungen sammeln – keine Angst, das Tüfteln und Probieren macht großen Spaß …

### **Image-based Lighting**

Hinter diesem spannend klingenden Begriff verbirgt sich eine Beleuchtungstechnik, die erstmals seit der neuen Funktionalität des Leuchten-Kanals möglich ist.

Bei der »bild-basierten Beleuchtung« sorgt ein Bild der Szenen-Umgebung für die Ausleuchtung der in der Szene befindlichen Objekte.

Dabei wird das Umgebungs-Bild (in unserem Beispiel ein Wolken-Himmel) in den LEUCHTEN-KANAL des Material-Managers (Abbildung 34) geladen. Je nach Eignung der Beleuchtungs-Textur sollten Sie das Leuchten stärker oder schwächer definieren. Als Trägerobjekte beim Image-based Lighting eignen sich Boden- und Himmelobjekte sehr gut.

Sind Radiosity-Eigenschaften definiert und aktiviert sowie die Licht-Automatik ausgeschaltet, steht dem Rendering nichts mehr im Wege – auch Abbildung 35 kommt ohne eine einzige echte Lichtquelle aus.

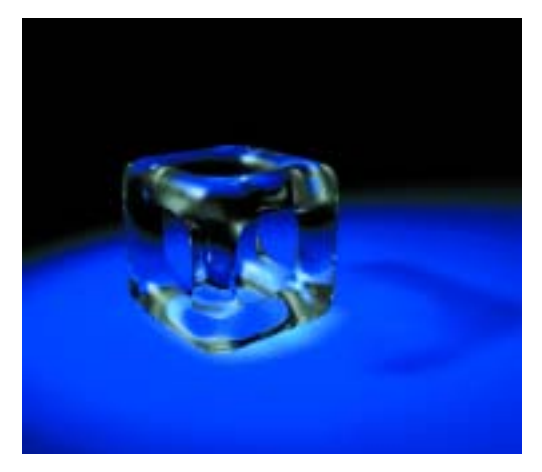

i **Abbildung 36** Würfel mit Caustic-Effekten

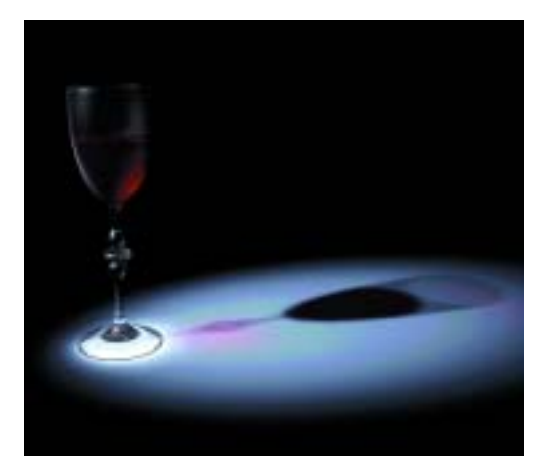

▲ Abbildung 37 Transparente Materialien mit verschiedenen Caustics

## **Caustics**

Caustics sind Lichtmuster, die durch Interferenzen bei gebrochenen oder reflektierten Lichtstrahlen beim Ein- und Austritt aus transparenten oder spiegelnden Materialien entstehen. Typische Beispiele sind die Lichtbrechung bei Glasmaterialien (Abbildung 36 und 37) oder auch die bewegten Lichtmuster in jedem Schwimmbecken.

Seit Version 7 ist Cinema 4D in der Lage, diese Oberflächen-Lichtspiele zu berechnen. Doch damit nicht genug, auch Volumen-Caustics, die den Weg der Caustics in volumetrischem Licht sichtbar machen, sind möglich (Abbildung 38). Die Berechnung geschieht wiederum über Photonen, im Unterschied zur Radiosity aber nicht von der Kamera, sondern von der Lichtquelle aus.

Damit Sie Caustic-Effekte rendern können, ist es natürlich zwingend erforderlich, die Caustics in den Render-Voreinstellungen zu aktivieren (Abbildung 39). Auf die weiteren

Parameter gehe ich wiederum im Rendering-Teil genauer ein.

Im ILLUMINATIONS-Kanal des transparenten Materials (Abbildung 40) bestimmen Sie, wie stark das Material Caustic-Effekte generiert bzw. empfängt. Zusätzlich geben Sie hier die Sample-Distanz, also die Größe des Bereichs, der zur Berechnung der Caustic jeweils herangezogen werden soll, und die Sample- bzw. Photonen-Anzahl für den Bereich an. Ist die Sample-Distanz zu klein, kann Cinema 4D keine benachbarten Photonen interpolieren und rendert die Photonen einzeln, was zu einem Sprenkel-Effekt führt. Bei zu großer Distanz steigt die Rechenzeit merklich an, das Ergebnis wird zusehends unscharf.

Da die Lichtquelle für die Aussendung der Caustic-Photonen zuständig ist, befinden sich hier die zugehörigen Einstellungen (Abbildung 41). An die Oberflächen- und Volumen-Caustics vergeben Sie eine Anfangs-Energie,

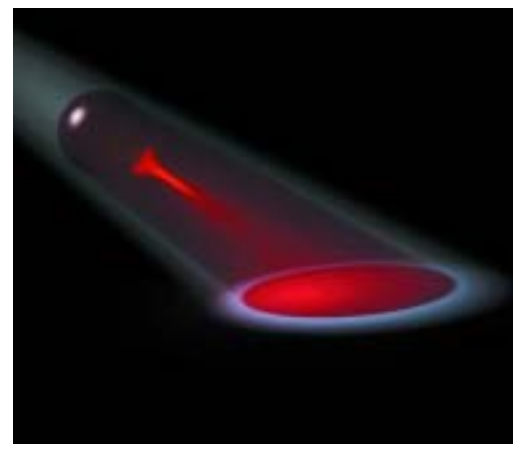

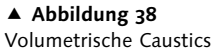

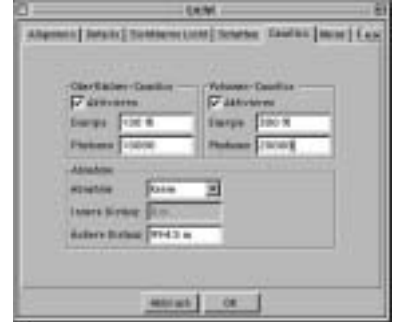

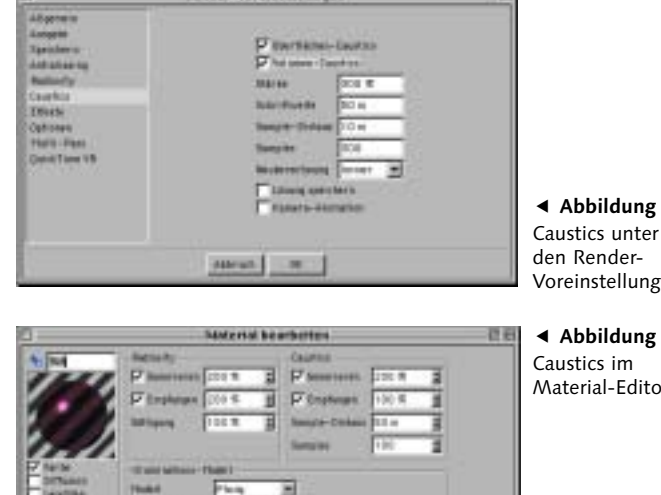

**Bester-Verdastefangen** 

en Renderreinstellungen o **Abbildung 40**

o **Abbildung 39**

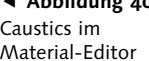

o **Abbildung 41** Caustics im Licht-Einstellungsdialog

die, ähnlich den Radiosity-Photonen, bei jeder Reflektion an Stärke verliert. Mit der Photonen-Anzahl regeln Sie die Auflösung des Caustic-Effektes. Ein Zuviel an Photonen erhöht die Renderzeit wesentlich, ohne ein besseres Ergebnis zustande zu bringen, ein Zuwenig an Photonen unterbindet die Möglichkeit der Interpolation – die einzelnen Photonen werden sichtbar. Im ABNAHME-Feld steuern Sie die räumliche Ausdehnung der Caustics.

Auch die Caustic-Effekte verlangen nach Experimentierlust, sie verleihen Ihren Renderings ein bedeutendes Maß an Realismus. Variieren Sie in den unterschiedlichen Materialien mit den Caustic-Einstellungen (Abbildung 37). Wichtigste Anlaufstellen bei unbefriedigenden Ergebnissen sind die Sample-Distanz und die Photonen-Anzahl. Behalten Sie im Auge, wo Caustic-Effekte in Ihrer Szene zu erwarten sind. Steht die Lichtquelle zu hoch, überdeckt möglicherweise Ihr Objekt die interessantesten Effekte. Das Übertreiben oder Untertreiben der Parameter hilft zum einen bei der Analyse des Caustic-Effekts und erzielt oftmals aufsehenerregende Renderings, wenn auch vielleicht nicht allzu realitätsnah.

Abutin

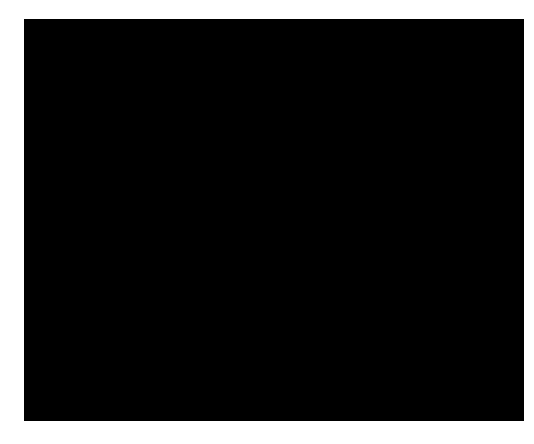

▲ Abbildung 42 Ausgangszustand

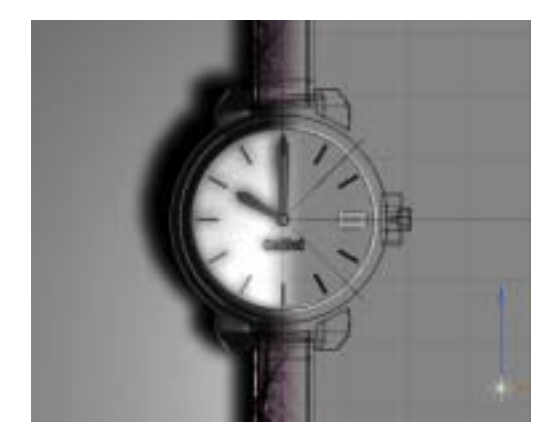

A Abbildung 43 Simple Beleuchtung der Armbanduhr

### **Szenen ausleuchten**

In Abbildung 42 sehen Sie unsere Haifischszene ohne ambientes Standardlicht.

Schon gut, eigentlich sehen Sie rein gar nichts. Aber diesen Ausgangszustand sollten Sie im Kopf haben, bevor Sie an das Ausleuchten einer jeden Szene gehen.

Zuerst stellt sich die Frage, welche Art von Lichtquelle in Frage kommt. Die flexibelsten Lichter sind eindeutig die Spot-Lichtquellen, dank ihres eingeschränkten Wirkungskreises behindern oder verfälschen sie selten andere Bereiche. Das Punktlicht dagegen ist etwas unhandlicher, aber für Standardzwecke absolut brauchbar – für gewisse Einsatzgebiete, die dem Punktnaturell entsprechen (Glühbirne etc.) ist es sogar das einzig Wahre. Alle anderen Lichtquellen haben genauso ihre speziellen Aufgabengebiete – richten Sie sich hier am besten nach der realen Lichtquelle.

Die eigentliche Arbeit ist nicht das Aussuchen und Aufstellen, sondern das Ausrichten. Bauen Sie jede Lichtquelle einzeln auf, und

stellen Sie sie ein. Sind bereits mehrere Lichter in der Szene enthalten, schalten Sie die anderen aus. Testen Sie die Lichter durch hochwertiges Rendering, und denken Sie gleichzeitig an die Produktion von Schatten – gefällt Ihnen der vom Licht erzeugte Schatten nicht, überlegen Sie, ob nicht eine andere Lichtquelle für den Schatten sorgen soll.

Eine raffinierte Möglichkeit, um die Wirkung von Lichtern beurteilen zu können, ist die Einfärbung der Lichtquelle mit gut erkennbaren, eventuell sogar knalligen und falschen Farben. Am Schluss ändern Sie die Farben logischerweise, aber Sie erkennen vorher genau, wo sich Lichter treffen und welche Lichter für welche Objektstellen zuständig sind.

Beim Texturing-Workshop der Armbanduhr haben Sie bereits eine Szene mit rudimentären Mitteln ausgeleuchtet. Für die Armbanduhr genügte auf Grund des flachen Objekts und des kontrastreichen Hintergrundes ein gut platziertes Punktlicht (Abbildung 43).

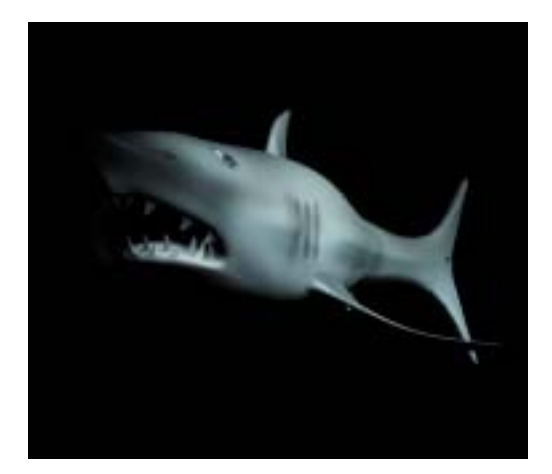

▲ Abbildung 44 Haupt- oder Key-Licht

▲ Abbildung 45 Position Haupt- oder Key-Licht

In den meisten anderen Fällen reicht diese simple Ausleuchtung nicht aus. Schließlich soll die Szene bzw. das Objekt nicht nur von der Dunkelheit befreit, sondern mit Stimmung, Form und Charakter versehen werden.

Wonach kann man sich also bei der Ausleuchtung richten? Gibt es ein Standardrezept? Eine für alle Fälle gültige Ausleuchtungs-Richtlinie gibt es leider (oder zum Glück?) nicht – aber dafür ein ziemlich gebräuchliches und flexibles Prinzip.

Die so genannte Drei-Punkt-Beleuchtung kann als grundsätzliche Richtschnur Verwendung finden. Dieses Prinzip beruht auf drei Lichtquellen, einem Haupt- oder Key-Licht, einem Füll-Licht und einem Back-Licht. Ich persönlich finde die Bezeichnung »Drei-Punkt-Beleuchtung« ein wenig unpassend, da sie assoziiert, man bräuchte oder sollte nur drei Lichter platzieren.

Klammern Sie sich also besser nicht an den Begriff, sondern an das Prinzip, mit drei verschiedenen Licht-Einsatzzwecken bestimmte

Ziele bei der Ausleuchtung zu erreichen. Sie dürfen nämlich beliebig viele Füll- oder Back-Lichter einbauen.

Im Folgenden gehe ich auf jeden der drei Licht-Einsatztypen ein, wie sie eingestellt und positioniert werden – und was Sie damit erzielen können.

#### Haupt-, Führungs- oder Key-Licht

Das Key-Licht ist generell das hellste Licht einer Szene, es beleuchtet zumeist das Ganze oder einen Großteil des Objektes (Abbildung 44).

Diesem Licht kommt die meiste Bedeutung zu, da Sie über diese Lichtquelle die Hauptaussage der Szene treffen. Mit ihm arbeiten Sie die wichtigen Details aus dem Objekt heraus, entscheiden Sie also nach dem Objekt, wo Sie das Key-Licht platzieren.

In Abbildung 45 steht das Key-Licht rechts von der Kamera, zwar sieht der Hai freilich auf beiden Seiten gleich aus, die Schwanzflosse biegt sich aber leicht auf die rechte Seite.

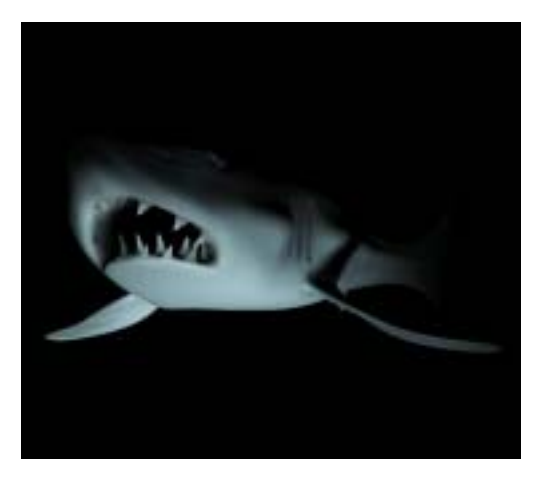

▲ Abbildung 46 Beleuchtung von unten

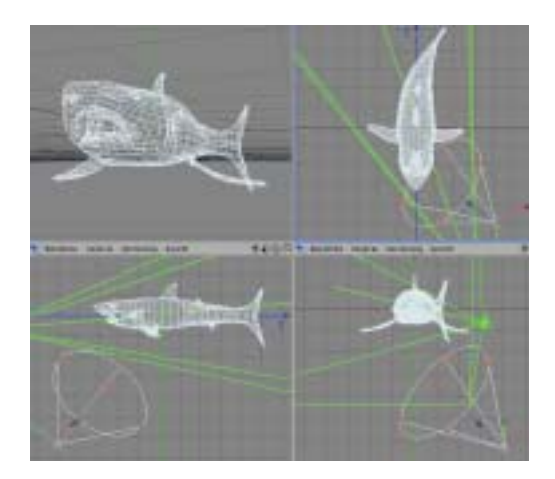

▲ Abbildung 47 Position des Spotlichtes von unten

Auf diese Weise kommt schon durch das Key-Licht viel zur Geltung.

Prinzipiell sollten Sie aufpassen, dass der Winkel zwischen Kamera und Key-Licht sich im Bereich von 15°– 45° bewegt. Sonst wirkt das Objekt flach, die Glanzlichter liegen dann außerdem zu weit vorne.

An den vom Licht getroffenen Stellen des Hais erkennen Sie, dass sich die Position des Key-Lichtes schräg oberhalb der Kamera befindet.

Auch für diese Position gibt es generell keine Vorschriften, im Gegenteil, durch die geschickte Wahl von Position und Winkel geben Sie der Szene einen charakterlichen Anstrich. Dabei sollten Sie darauf achten, welche Schatten das Objekt durch seine Extremitäten auf sich selbst wirft – oder ob sogar ungewollt dunkle Stellen durch nicht ausreichende Beleuchtung entstehen.

Ein Paradebeispiel für die Schaffung eines besonderen Effekts ist die Beleuchtung von unten (Abbildung 46).

Durch diese normalerweise unnatürliche Beleuchtung erreichen Sie auch beim harmlosesten Charakter unheimliche Züge. Die Zähne des Hais kommen durch die Beleuchtung in Abbildung 46 besonders zur Geltung.

In Abbildung 47 ersehen Sie aus der 3D-Ansicht die Positionierung des Spotlichtes.

Für die Haifischszene bleibe ich aber beim ersten Key-Licht von schräg oben.

Key-Lichter werfen meist (fast) weißes Licht und den stärksten dunkelsten Schatten.

Der Betrachter nimmt das Key-Licht als erstes und wichtigstes Licht zur Kenntnis, daher ist auch der Schatten des Key-Lichtes der überzeugendste und bestimmendste.

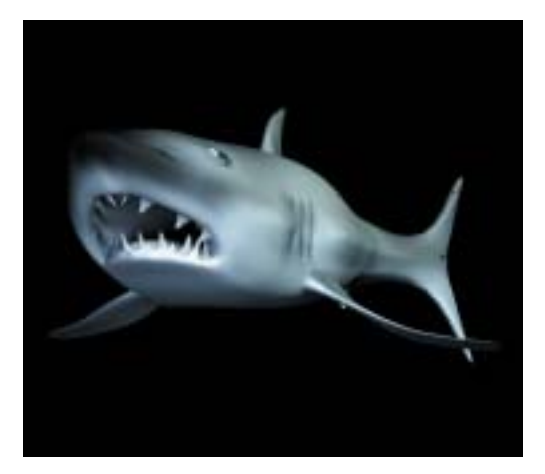

▲ Abbildung 48 Szene um Füll-Licht ergänzt

▲ Abbildung 49 Position des Füll-Lichtes

#### Füll-Licht

Mit dem Füll-Licht setzen Sie ein Gegengewicht zum Haupt- bzw. Key-Licht. Es dient zur Ergänzung und Erweiterung der vom Key-Licht geschaffenen Beleuchtung.

Im Prinzip simuliert das Füll-Licht eine Art indirekte Beleuchtung, wie man sie vom Radiosity-Effekt kennt.

Das Füll-Licht ist stets dunkler als das Key-Licht, in vielen Fällen auch mit einem Farbton versehen.

Je nachdem, wie das Verhältnis der Helligkeiten von Key- und Füll-Licht ausfällt, ist das Ergebnis kontrastreicher oder -ärmer. Dieses Verhältnis ist eine bekannte Größe, im Fachjargon spricht man auch von High-Key- und Low-Key-Bildern. Bei High-Key-Bildern ist der Unterschied von Key- und Füll-Licht gering, die Szene ist sehr hell. Low-Key-Bilder dagegen besitzen einen ausgeprägten Unterschied von Key- zu Füll-Licht und tauchen die Szene in ein eher düsteres Ambiente. Ein gutes Füll-Licht konkurriert nicht mit dem Hauptlicht, ist also daher merklich dunkler, reichte aber dennoch aus, um das Objekt einigermaßen auszuleuchten.

Das Füll-Licht in Abbildung 48 ist leicht bläulich gefärbt, es liegt gegenüber dem Key-Licht (Abbildung 49) und leicht unterhalb der Kamera, näher als das Key-Licht. Die Helligkeit beträgt 70%, das Key-/Füll-Licht-Verhältnis ist also ungefähr 1,5 :1.

Es ist durchaus möglich, mit mehreren Füll-Lichtern zu arbeiten. Daher mein Einwand gegen den Begriff »Drei-Punkt-Beleuchtung«. Vorsicht ist in diesem Fall aber mit dem Schatten geboten, der Schatten des Key-Lichtes sollte nicht vom Füll-Licht verwaschen werden.

Ob Sie dem Füll-Licht einen Schatten zuordnen, bleibt Ihnen überlassen. Er sollte aber recht hell sein oder zumindest nicht störend wirken.

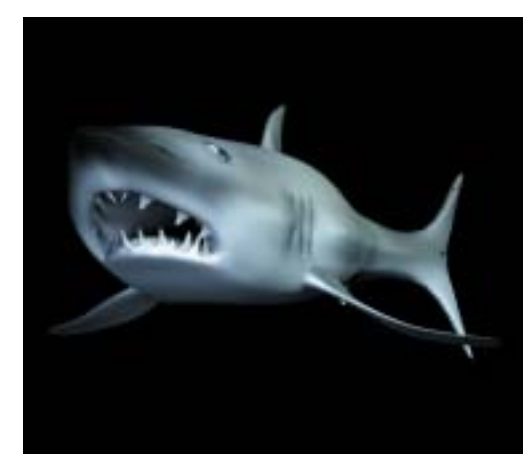

i **Abbildung 50** Szene um Back-Licht ergänzt

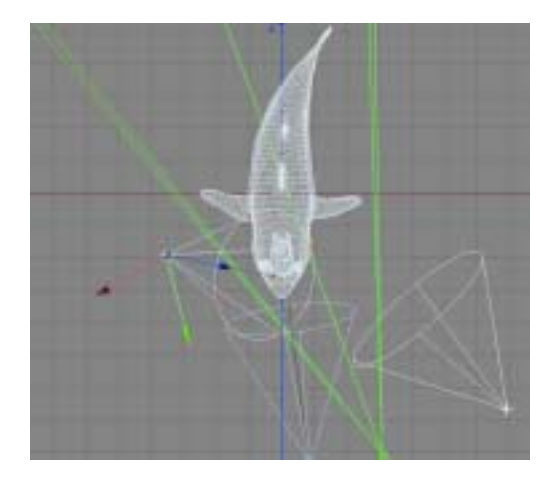

i **Abbildung 51** Position des Back-Lichts

#### Back-Licht

Das Back-Licht soll das Profil, den Umriss des Objektes nachzeichnen und das Objekt sichtbar vom Hintergrund trennen.

Back-Lichter sind meist farbig, wobei sich die Farbe nach den Objekt- und Hintergrundfarben richtet. Mit einem dunkelblauen Licht können Sie sehr dunkle Objekt- und Hintergrundelemente kaum erkennbar trennen.

Die Position des Back-Lichtes ist (wie auch der Name besagt) von oben gesehen hinter dem Objekt. Die Beleuchtung erfolgt von oben, in Ausnahmefällen – wo das Back-Licht oder auch mehrere Back-Lichter für interessante Hervorhebungen sorgen – kann das Back-Licht auch in der Höhe variieren.

Nach den beiden ersten Lichtern hat der Hai schon gar nicht schlecht ausgesehen, eine Problemzone ist dennoch vorhanden: Die Nasenspitze ist sehr schwer vom Hintergrund zu unterscheiden.

Um dem abzuhelfen, sitzt schräg über dem Hai ein sehr hellblaues Back-Licht, mit dem

auf der Nasenspitze die Form nachgezogen wird (Abbildung 50). Die Position sehen Sie in Abbildung 51 genauer.

Back-Lichter sind nicht immer notwendig. Unterscheiden sich Objekt und Hintergrund stark und sind alle Details gut zu erkennen, können Sie darauf verzichten.

Trotzdem schaffen Sie mit Back-Lichtern das »Tüpfelchen auf dem i«: Es ist dafür gedacht, um schöne Details herauszuarbeiten, die sonst übersehen oder mit Schatten zugedeckt würden. Back-Lichter werfen in der Regel keinen Schatten.

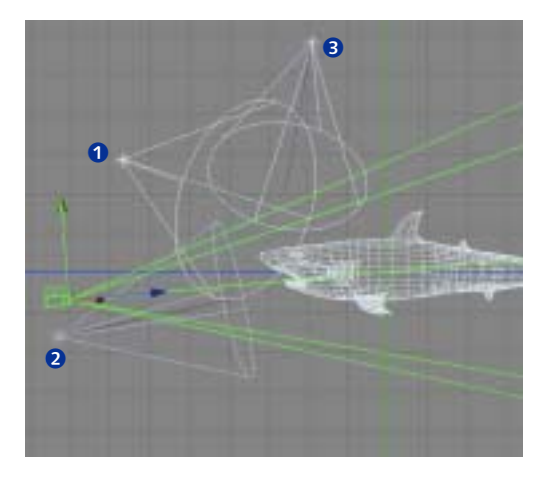

▲ Abbildung 52 Vertikale Positionen der Lichter

Damit Sie sich die Positionen der Lichtquellen noch einmal aus vertikaler Hinsicht zu Gemüte führen können, ist die YZ-Ansicht der Szene in Abbildung 52 festgehalten.

In Weiß  $\bullet$  von schräg oben beleuchtet das Key-Licht, in Hellblau 2 von schräg unten das Füll-Licht und aus nahezu senkrechter Richtung in dunklerem Blau <sup>3</sup> das Back-Licht.

Soweit zur Ausleuchtung Ihrer Szenen. Das Licht ist ein unglaublich vielseitiges und schönes »Werkzeug«. Je mehr Sie testen und probieren, desto schneller gewöhnen Sie sich an den Ausleuchtungs-Workflow.

Bewahren Sie Szenen bzw. Aufbauten der Lichtquellen, die Ihnen zusagen, auf. Im Idealfall brauchen Sie für das nächste Projekt nur die Objekte auszutauschen.